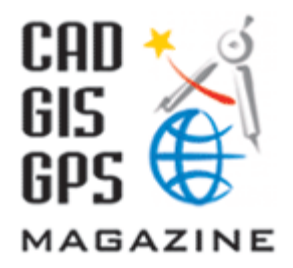

## **[http://www.cadmagazine.net](http://www.cadmagazine.net/)**

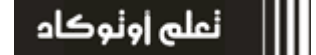

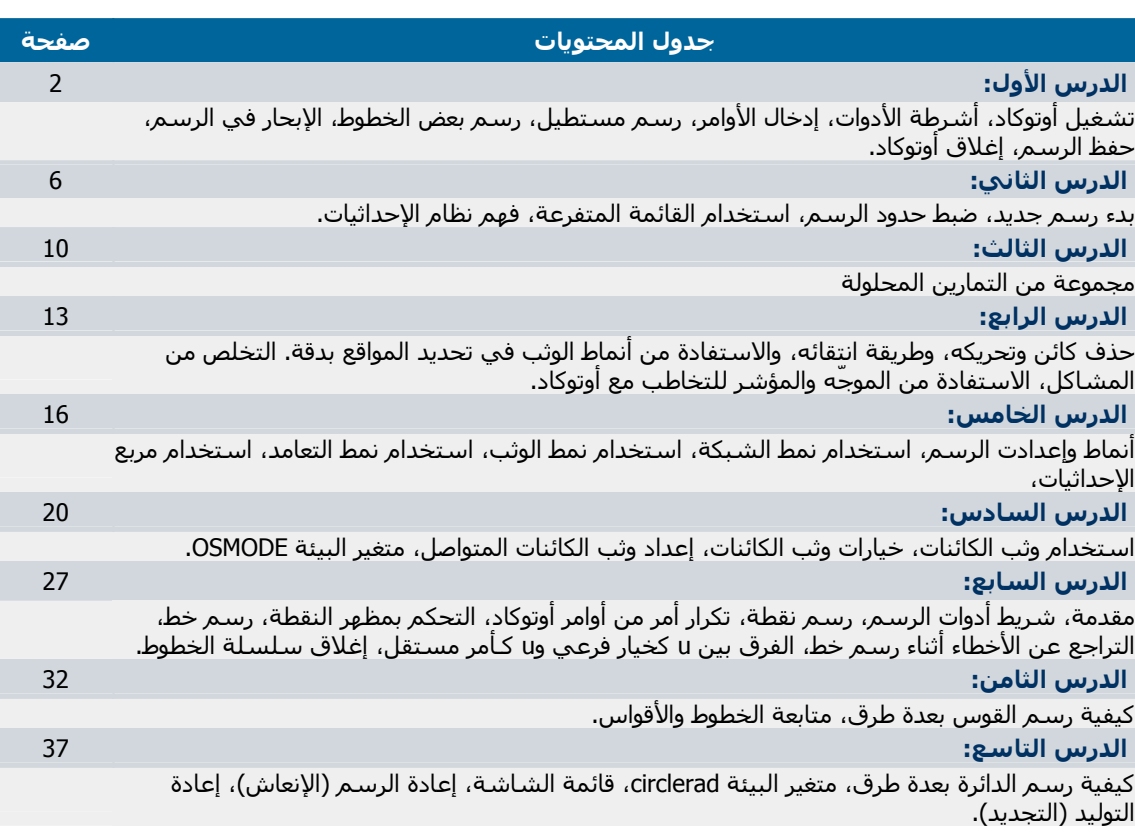

### **الدرس الأول**

#### **مقدمة**

 ستتعلم في هذا الفصل كيفية تشغيل أوتوكاد وحفظ الرسوم، بالإضافة إلى مجموعة من أوامر الرسم. **تشغيل أوتوآاد**

.<br>يمكنك بدلاً من ذلك النقر فوق أيقونة أوتوكاد 2000 يستت بدد س ديت البير كون ا<br>على سطح المكتب نقرأ مزدوجاً  على الرغم من أن نافذة الأوامر تبدو فكرة قديمة، 7 - شريط الحالة (Status bar) .حيث يمكنك أن <mark>*هامة جداً في البرنامج أوتوكاد، وعليك أن تراقبها*</mark> شغل أوتوكاد بالنقر على الزر "ابدأ" في ويندوز، ثم انتقل إلى "البرامج" ثم إلى المجموعة "AutoCAD 2000 "وانقر على " AutoCAD 2000". يظهر مربع حوار البدء (Startup Dialog). انتق الخيار "البدء من لاشيء" ( from Start Scratch (ثم اضغط موافق. بعد تحميل أوتوكاد، تنقل بالفأرة حتى ترى مؤشر الرسم وهو عبارة عن شعيرات التعامد (cursor Crosshair). تمتلك الواجهة التطبيقية لبرنامج اوتوكاد عدداً من المكونات الهامة التالية: 1 - قوائم (Menus (ويندوز القياسية. 2 - شريط الأدوات (Toolbar (القياسية. 3 - أشرطة أدوات مختلفة، مثل شريط أدوات الرسم وشريط أدوات التعديل. 4 - نافذة الرسـم (Drawing Window)، وهي الناحية التي يتم الرسم داخلها. لاحظ وجود أيقونة نظام الإحداثيات (Icon UCS). 5 - تبويبات (Tabs (المعاينة التي تمنحك الوصول إلى معاينات مختلفة للرسم الحالي. يكون التبويب "نموذج" (Model (هو التبويب الفطري. 6 - نافذة الأوامر (Command window) وهي نافذة صغيرة لكتابة الأوامر. تراقب إحداثيات موقع مؤشر الرسم مثلاً

وتذكرك بنظام التشغيل دوس، إلا أن هذه النافذة  جيدا.ً فهي وسيلة للتخاطب مع البرنامج.

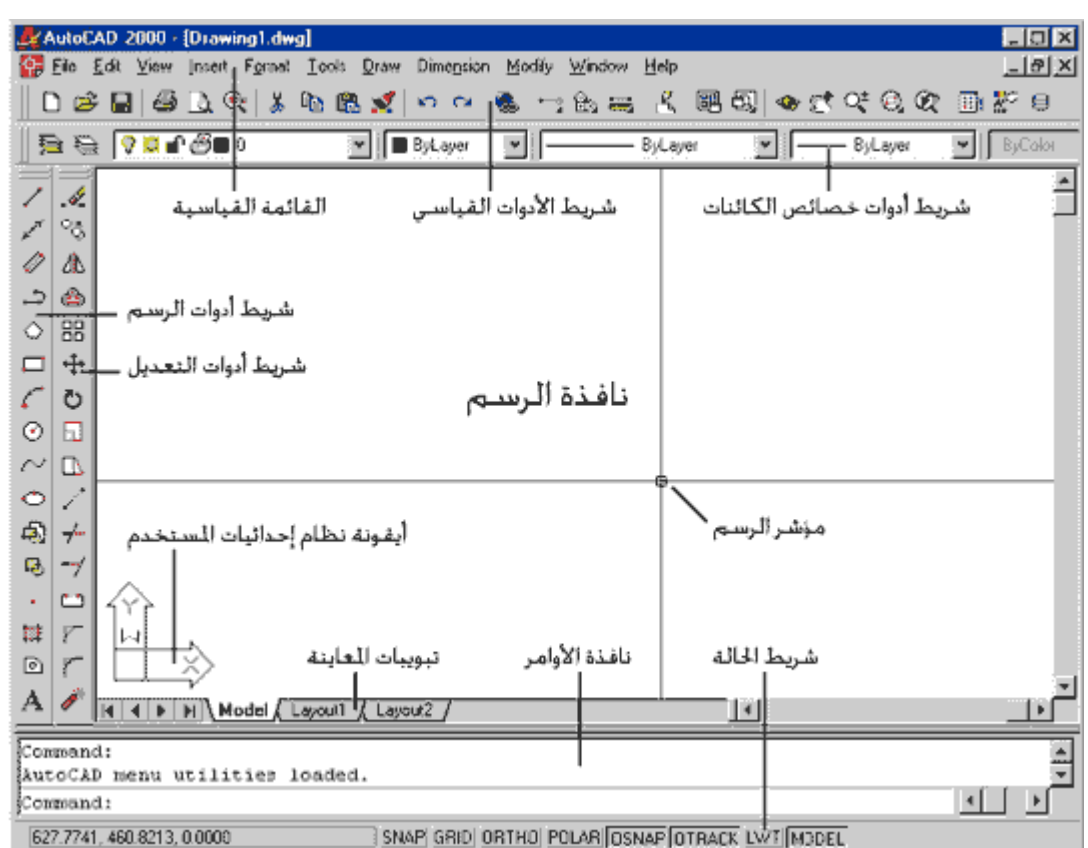

### **أشرطة الأدوات**

تمتاز أشرطة الأدوات في أوتوكاد بقدرتها على أن تكون عائمة (Floating (في أي مكان ضمن إطار أوتوكاد، أو راسية (Docked) عند  يتطلب التنقل في أشرطة الأدوات بعض الجهد. الحدالعلوي أو الجانبي لإطار أوتوكاد. كما أن هذه الأشرطة يمكن فتحها فتكون ظاهرة ، وإغلاقها فتكون مخفية. لنقل شريط أدوات: 1 - انقل المؤشر بحيث يشير إلى الأشرطة D العمودية (أو الأفقية) الصغيرة في يسار (أو  الأشرطة الأفقية الصغيرة في أعلى شريط أعلى) شريط الأدوات.  أدوات التعديل. 2 - حرّك الفأرة مع الضغط على زر الفأرة الأيسر باستمرار. يتحرك شريط الأدوات معها.  لإعادة شريط الأدوات إلى موقعه السابق اتبع 3 - أفلت زر الفأرة عندما يصبح شريط الأدوات الخطوات ذاتها. في المكان المناسب. لإظهار شريط أدوات مخفي: .Toolbars... - View انتق - 1 2 - من لائحة أسماء أشرطة الأدوات المتوفرة  لإخفاء شريط الأدوات يمكن النقر فوق زر الإغلاق في في أوتوكاد، انقر فوق المربع إلى جوار اسـم  شريط الأدوات عندما يكون عائما.ً شريط الأدوات الذي ترغب بإظهاره. سيظهر شريط الأدوات. 3 - اضغط الزر Close. **إدخال الأوامر** توجد ثلاث طرق لإدخال الأوامر في أوتوكاد

يكافئ انتقاء الأمر QSAVE أو كتابته.

 مفتاح الإدخال.

الأدوات.

.SAVE

ы

لاتتوفر الأوامر كل*ها في القوائم أو في أشرطة*<br>الأمام

 يعني ذلك أآتب QSAVE في نافذة الأوامر ثم اضغط

 يعني ذلك انقر فوق القائمة FILE ثم انقر فوق البند

.<br>تذكر أ<sup>ن أ</sup>وتوكاد يدعم استخدام مفاتيح الاختصار مثل  بقية برامج ويندوز، فالضغط على المفتاحين S+Ctrl

1 - آتابة الأمر باستخدام لوحة المفاتيح، حيث يظهر اسم الأمر في نافذة الأوامر. 2 - انتقاء الأمر من القائمة. 3 - انتقاء الأمر من شريط الأدوات. إذا طلب منك كتابة الأمر في نافذة الأوامر، سنكتب لك الأمر على النحو التالي: أآتب: QSAVE إذا طلبنا منك انتقاء الأمر من القائمة الرئيسية سنكتب لك الأمر على النحو التالي: Save < File انتق إذا طلبنا منك انتقاء الأمر من شريط الأدوات سنكتب لك الأمر على النحو التالي:

انتق SAVE

**رسم مستطيل**

انتق RECTANGLE (أو أكتب <sup>لــ</sup> RECTANG)، ثم ص اکتب:

> هي هذه) 415,315 الإحداثيات الديكارتية

15,15

(المطلقة

قام أوتوكاد لتوه برسم مستطيل يقع داخل منطقة الرسم، فإذا لم يكن ظاهراً كله على الشاشة اكتب:

 $A$  $Z$  $Z$ 

 يقوم هذا الأمر (ZOOM ALL أو تقريب الكل) بالإيعاز  برسمه داخل الشاشة.<br>. لأوتوكاد بتغيير حجم المعاينة بحيث يظهر كل ما قمت

 يمكنك بدلاً من آتابة LINE أن تكتب <sup>L</sup> فقط. يمثل .<br>ذ*لك اختصاراً (ALIAS) للأمر.* ╱

الفأرة الأيسر، ثم انقل المؤشر ثانية إلى الزاوية *ل<mark>ايهمنا في ه<i>ذه اللحظة الموقع الدقيق لهذه*</mark> الزاوية اليسرى السفلى للمستطيل وانقر زر

اضغطٍ مفتاح الإدخال ِ لـ-لإنهاء الأمر ، ثم اضغطه <sub>،</sub> *تذكر <mark>أن الضغط على مفتاح الإِدخال بعد الانتهاء من*</mark>

 تنفيذ أمر ما سيعيد تشغيل الأمر ذاته.  ارسم خطاً من الزاوية اليسرى العليا للمستطيل إلى الزاوية اليمنى السفلى بالطريقة ذاتها، ثم اضغط لإنهاء الأمر.

#### **الإبحار في الرسم**

إن احد اكثر الأوامر استعمالاً هو الأمر "تقريب/تبعيد" (Zoom) الذي يتيح لك الإبحار في الرسم الذي<br>"  تقوم بالعمل عليه، مثل إلقاء نظرة مقربة والعودة الى المعاينة السابقة.

لتقريب المعاينة حول ناحية من الرسم: E. 1 - انتق "تقريب إطار" (Window Zoom (من شريط الأدوات القياسي.  يمكنك أن تكتب : Z <sup>W</sup>2 - انق المؤشر إلى نقطة تمثل إحدى زاويتي ناحية الرسم التي ترغب بتقريبها وانقر زر الفأرة الأيسر. 3 - حرك المؤشر باتجاه الزاوية الأخرى، سترى

**تم التحميل من موقع البوصلة التقنية com.boosla.www://http**

**رسم بعض الخطوط**

سنقوم الآن برسم بعض الكائنات الرسومية (مجموعة من الخطوط) ثم نحفظ الرسم ونغلق اوتوكاد

أآتب : LINE

انقل مؤشر الرسم (حرك الفأرة) إلى القرب من

العليا اليمنى للمستطيل وانقر زر الفارة الأيسر. *ا<mark>لخطوط.</mark>* 

مرة أخرى لإعادة الأمر ذاته.

مستطيلا.ً انقر زر الفأرة الأيسرمجددا،ً سيملأ الإطار الذي حددته الشاشة. للعودة إلى المعاينة السابقة: انتق "تقريب السابق" (Zoom Previous) من شريط الأدوات القياسي، سيعود أوتوآاد إلى  يمكنك أن تكتب : Z <sup>P</sup> عرض المعاينة السابقة. استخدام التقريب/التبعيد الحقيقي ( Realtime :(Zoom  يمكنك أن تكتب : Z 1 - انتق "تقريب/تبعيد حقيقي" من شريط الأدوات القياسي. يتغير المؤشر إلى شكل عدسة. 2 - ضع المؤشر قليلاً فوق وسط الرسم ثم انقر واسحب إلى أسفل، لتقريب الرسم. 3 - انقر واسحب إلى أعلى، لتبعيد الرسم. 4 - اضغط المفتاح Esc من لوحة المفاتيح للخروج من الأمر. Č. استخدام التجول الحقيقي (Realtime Pan): 1 - انتق "تجول حقيقي" من شريط الأدوات القياسي. يتغير المؤشر إلى شكل يد. 2 - ضع المؤشر قليلاً فوق وسط الرسم ثم انقر واسحب إلى اليمين أو الأعلى أو اليسار أو الأسفل لإظهار المزيد من تفاصيل الرسم. 4 - اضغط المفتاح Esc من لوحة المفاتيح للخروج من الأمر.  يمكنك استخدام هذا الأمر عندما تتوه، أو عندما استخدام تقريب/تبعيد الكل (All Zoom(: 1 - اآتب Z A. يقوم أوتوآاد بتقريب أو  ترغب بحفظ الملف. تبعيد المعاينة بحيث يظهر كل ما قمت برسمه ضمن إطار الرسم. **حفظ الرسم** انتق SAVE من شريط الأدوات القياسي، وبما أن الرسم لم يحفظ بعد سيقوم أوتوكاد بعرض مربع  انتبه إلى الفرق بين آتابة الأمر QSAVE والأمر الحوار "حفظ باسم" (SAVE AS) ، حدد القرص والمجلد الذي ترغب بحفظ الرسم فيه (مثال CADTUTOR\:C (ثم اآتب اسم الملف (مثال 1\_LESSON (ثم اضغط الزر "موافق".

**إغلاق أوتوآاد**

EXIT، أو أكتب: EXIT

 SAVE، فالأمر الثاني يقوم بحفظ الملف باسم جديد حتى *لوكنت قد حفظته من قبل.* 

 لإنهاء جلسة (SESSION (أوتوآاد، انتق - FILE عندما نقوم بإغلاق أوتوآاد يتحقق البرنامج من عدم وجود أيه تعديدت على الرسم، فإذا وجد أن هذا<br>الرسم يحتوي على تعديلات لم يقم المستخدم بعد  بحفظها فإنه يسأله عن ذلك، ولهذا عليك أن لا تخشـي من ضياع رسومك عند إغلاق أوتوكاد. وجود أية تعديلات على الرسم، فإذا وجد أن هذا

#### **الدرس الثاني**

#### **مقدمة**

ستتعلم في هذا الفصل بعض وظائف اوتوكاد الجديدة، وطريقة إنشاء رسوم بسيطة وتحريرها (اي<br>تحدا ا<sup>ل</sup>كمات بناقش أوليًا كشقاء وتبدل أنزلية الإجباشات تعديلها) ، كما سـنناقش ايضاً كيفية اسـتخدام انظمة الإحداثيات .<br>.

#### **بدء رسم جديد**

 2 - اختر New - File، سيظهر مربع الحوار "إنشاء رسم جديد" (Create New<br>مونسوسی(Drawin*e*  1 - اختر File - Close لإغلاق الملف الحالي. .(Drawing 3 - اختر "متري" (Metric). يبلغ ذلك اوتوكاد بانك ترغب باستعمال الوحدات المترية في رسمك.

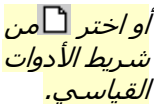

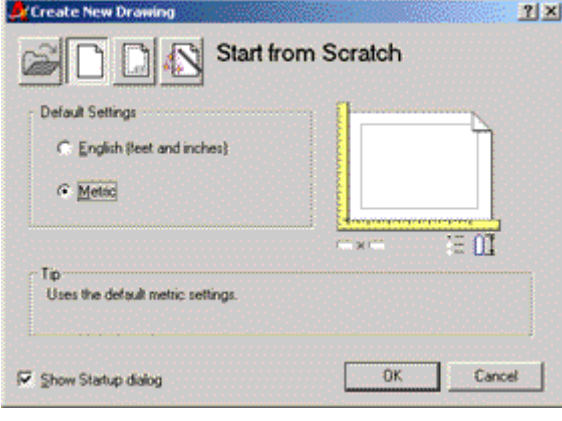

### **ضبط حدود الرسم**

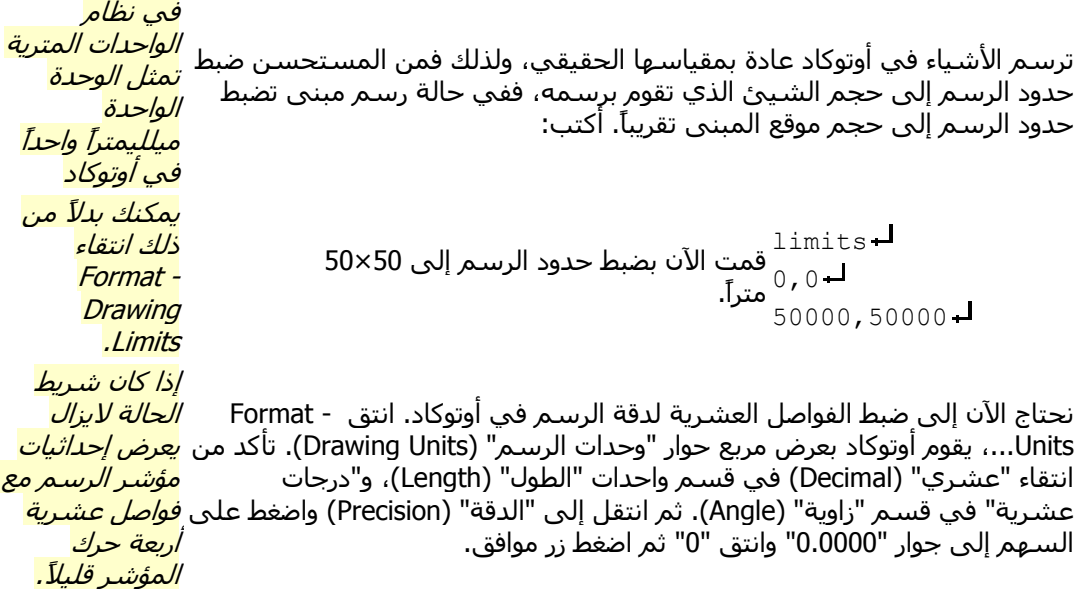

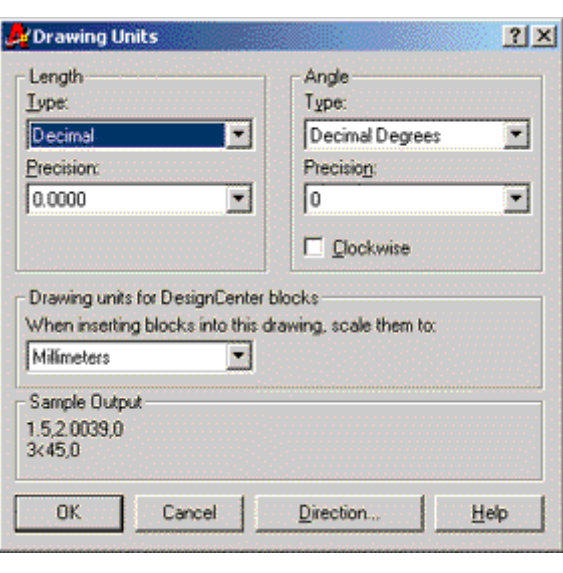

قمت الآن بضبط أبعاد "فراغ النموذج" (Model Space) في أوتوكاد. ولتتمكن أيضاً من  ضبط حدود المعاينة الحالية بحيث تغطي مساحة العمل الجديدة (الفارغة حالياً)، اکتب:  $A - Z -$ 

## **استخدام القائمة المتفرعة**

 آما رأيت في الدرس الأول يؤدي النقر على أحد أزرار شريط الأدوات إلى إصدار أمر حتن ربيت حي الفرس الوت يوتي السر صدق العدا<u>را</u>ر لتفريت العواب إن السفلى<br>ما إلى أوتوكاد. تتيح بعض الأزرار (الأزرار التي يوجد في زاويتها اليمنى السفلى  سهم أسود صغير) إمكانية فتح قائمة متفرعة من الأدوات الجديدة وذلك بمواصلة  الضغط على هذا النوع من الأزرار بزر الفأرة الأيسر. عند ظهور المزيد من الأدوات يمكنك انتقاء أحد الأوامر التي كانت تختبئ وراء الزر الظاهر.

هكذا يمكنك إصدار الأمر "تقريب الكل" (Zoom All) بمواصلة الضغط فو*ق زر*ا<sup>ل</sup>تا "تقريب نافذة" Zoom ) Window (وانتقاء ه*من الأوامر* التي تظهر في القائمة المتفرعة.

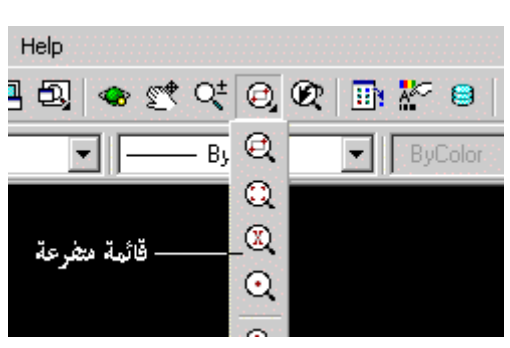

## **فهم نظام الإحداثيات**

يتوقف رسم الكائنات وتحريرها في أوتوكاد، علىفهم نظم الإحداثيات المختلفة. ولذلك لاتتجاوز هذا<br>الت القسم قبل التأكد من فهمه فهماً صحيحاً.

تعرف النقطة في نظام الإحداثيات الديكارتي المطلق (System Absolute Cartesian Coordinate)<br>.

 بزوج من الأرقام يفصل بينهما فاصلة(Y,X(. يمثل الرقم الأول المسافة الفاصلة بين مبدأ نظام  الإحداثيات والنقطة على محور X. ويمثل الرقم الثاني المسافة الفاصلة بين مبدأ نظام الإحداثيات والنقطة على محور Y. ولذلك لايمكن استخدام هذا النظام في أوتوكاد في العمل اليومي، ولكنه<br>ما مناسب للأعمال المساحية.

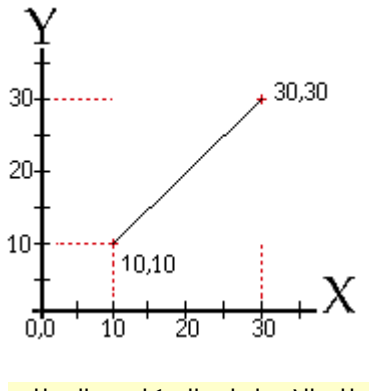

 نظام الإحداثيات الديكارتي المطلق

لرسـم خط (line) من نقطتين معلوم إحداثياتهما:

line- $10,10 30,30 -$ 

تعرف النقطة في نظام الإحداثيات الديكارتي النسبي (System Relative Cartesian Coordinate)  بعبارة(dy,dx(@. يمثل (dx (المسافة الفاصلة بين آخر نقطة تم إدخالها والنقطة على محور X  Y) مسقط ع أو Y Delta(. ولذلك يطلق على النظام صفة نسبي. (مسقط س أو X Delta(. ويمثل (dy (المسافة الفاصلة بين آخر نقطة تم إدخالها والنقطة على محور

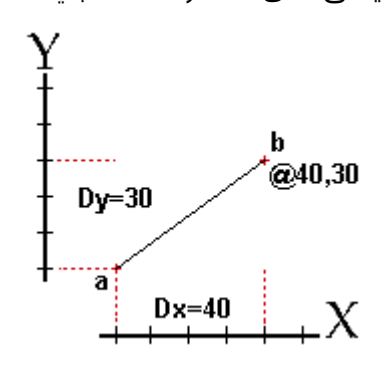

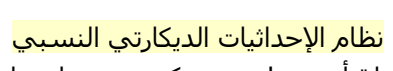

 لرسم خط من نقطة ما a إلى نقطة أخرى b بحيث يكون مسقطه على محور س معلوم (يساوي إلى dx) ومسقطه على محور ع معلوم (يساوي إلى dy)، أكتب<br>مايلمين مايلي:

 نافذة الرسم أنقر بمؤشر الرسم علىأي مكان في line<sup>-1</sup>  $040,30 -$ 

.<br>تعرف النقطة في نظام الإحداثيات القطبي النسبي (System Relative Polar Coordinate) بعبارة  (distance>angle(@. يمثل distance المسافة الفاصلة بين آخر نقطة تم إدخالها والنقطة الجديدة.  ويمثل angle الزاوية الحاصلة بين آخر نقطة تم إدخالها والنقطة الجديدة بالنسبة إلى محور س. ولذلك يطلق على النظام صفة نسبي.

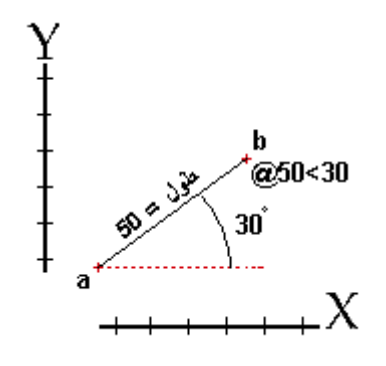

 نظام الإحداثيات القطبي النسبي  لرسم خط من نقطة ما a إلى نقطة أخرى b بحيث يكون طوله معلوما،ً ويصنع زاوية مع محور س معلومة، أكتب مايلي: line-

> نافذة الرسم أنقر بمؤشر الرسم علىأي مكان في  $050<30 -$

## **الدرس الثالث**

**التمرين (1)**

 رسم الشكل التالي، باستخدام نظام الإحداثيات الديكارتي المطلق، إذا علمت أن الزاوية اليسرى  السفلى للغرفة المبينة في الشكل هي النقطة (0,0). وأن أبعاد الغرفة 3 متر× 2 متر. وأن ثخانة الجدار 20 سم.

 ملاحظة: ابدأ برسم الزاوية اليسرى السفلى للغرفة (العلامة الحمراء)، باتجاه عقارب الساعة.

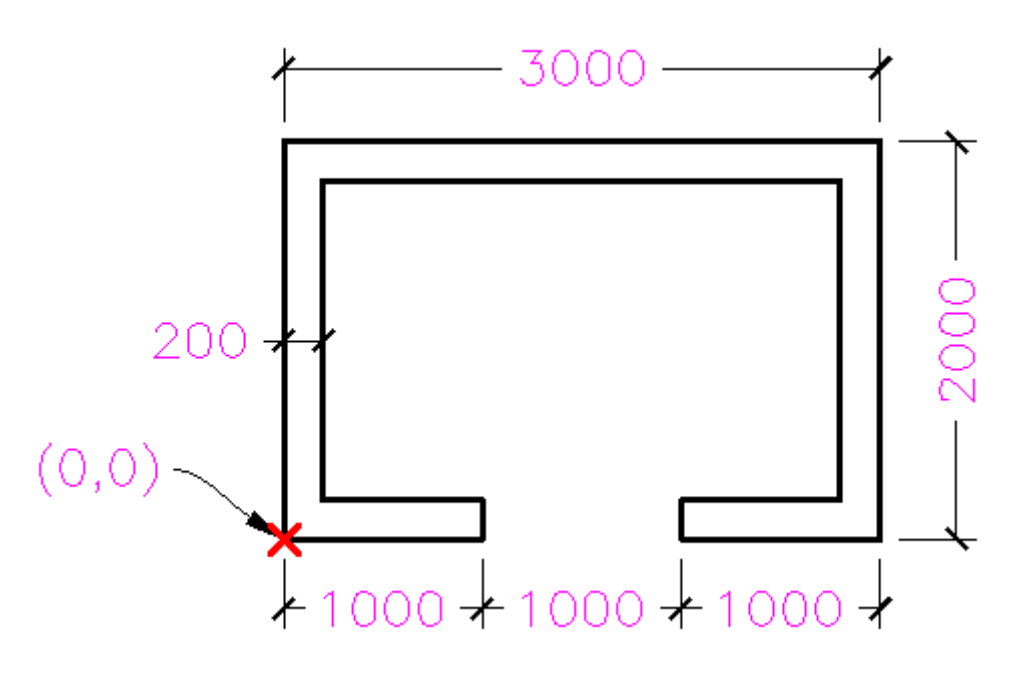

#### **التمرين (2)**

 ارسم الشكل التالي باستخدام نظام الإحداثيات الديكارتي النسبي، مسترشداً بالأبعاد المبينة. وابدأ بالرسم في موقع العلامة الحمراء، باتجاه عقارب الساعة.

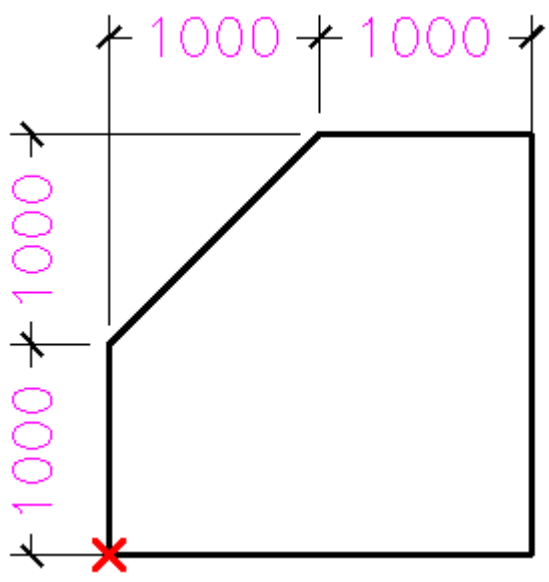

### **التمرين (3)**

 ارسم الشكل التالي باستخدام نظام الإحداثيات القطبي النسبي، مسترشداً بالأبعاد المبينة. وابدأ بالرسم في موقع العلامة الحمراء، باتجاه عقارب الساعة.

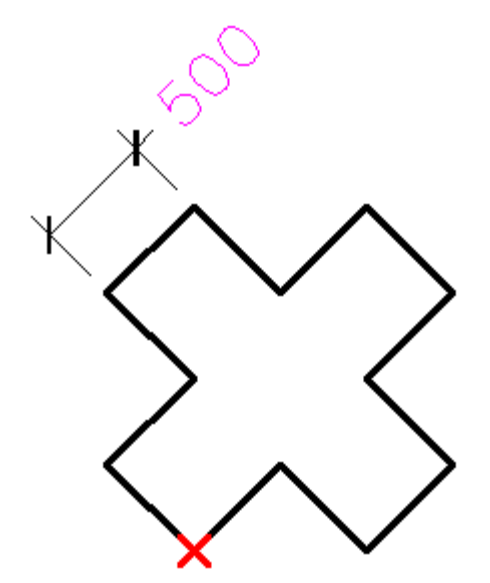

### **حل التمرين (1)** اكتب مايلي في نافذة أوامر أوتوكاد:

line- $_0, 0$  $0,2000 -$ 3000,2000  $3000,0 2000,0 2000, 200 -$ 2800,200 2800,1800  $200,1800 200, 200 -$ 1000,200  $1000,0$ close

> **حل التمرين (2)** اكتب مايلي في نافذة أوامر أوتوكاد:

 الأيسر انقر حيثما ترغب بزر الفأرة line-@1000,1000  $@1000,0 @0, -2000$ close

#### **حل التمرين (3)** اكتب مايلي في نافذة أوامر أوتوكاد:

 الأيسر انقر حيثما ترغب بزر الفأرة line- $0500 < 135 -$ 

 $0500 < 45 @500<135 0500 < 45$  $0500 < -45$  $0500 < 45 0500 < -45$  $0500 < 225$  $0500 < -45$  $0500 < 225 - 1$  $0500 < 135$ close

## **الدرس الرابع**

#### **مقدمة**

 ستتعلم في هذا الفصل حذف آائن وتحريكه، وطرق انتقائه، والاستفادة من أنماط الوثب في تحديد المواقع بدقة. وستلقي نظرة على الأساليب المستخدمة في التخلص من المشاكل، وكيفية الاستفادة من الموجّه والمؤشر للتخاطب مع أوتوكاد.

#### **حذف (Erase (آائن وطرق انتقائه:**

 عندما ترغب في التخلص من آائن رسومي، يمكنك استخدام أمر "حذف"  (Erase (لهذا الغرض. للقيام بذلك انتق زر "حذف" من شريط أدوات رتعته، عن نصف العرض، تستياتر بدست التي رز العناف المستقبل للعربية الوارث.<br>إلتعديل، وعند ظهور موجه "انتق كائناً" (Select object) في نافذة أوامر <mark>*أو اكتب e ثمر*</mark>  أوامر، انقر بزر الفأرة الأيسر على ذلك الكائن (تسمى هذه الطريقة  بالانتقاء المفرد)، يقوم أوتوآاد بتمييز الكائن بحيث يصبح متقطعا،ً اضغط بعدها زر الفأرة الأيمن أو اضغط مفتاح .

تصبح طريقة انتقاء الكائن هذه غير عملية عندما ترغب بحذف كمية كبيرة من الكائنات، ولذلك يوفر أوتوكاد طرقاً أخرى لانتقاء الكائنات، كما يلي:

عند ظهور الموجه "انتق كائناً"، اكتب All ثم <sup>لـــ</sup> <sup>لــ</sup>، يقوم أوتوكاد بحذف كل <u>الرسـم.</u> عند ظهور الموجه "انتق كائناً"، انقر بزر الفأرة الأيسر مرة واحدة في مكان  فارغ، ثم حرك المؤشر من اليمين إلى اليسار، يظهر إطار متقطع  (crossing)، اجعل الكائنات التي ترغب بحذفها بحيث يكون الكائن موجوداً كله او بعضه داخل الإطار(لن يحذف اوتوكاد الكائنات المشار إليها باللون الأحمر).

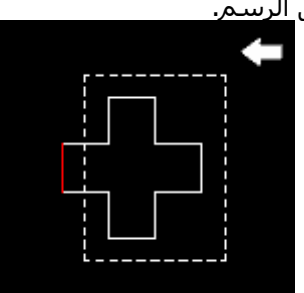

عند ظهور الموجه "انتق كائناً"، انقر بزر الفأرة الأيسر مرة واحدة في مكان<br>ثلث ثبت من المالية في المسابق المسابق  (window(، اجعل الكائنات التي ترغب بحذفها بحيث يكون الكائن موجوداً  آله داخل الإطار (لن يحذف أوتوآاد الكائنات المشار إليها باللون الأحمر). فارغ، ثم حرك المؤشر من اليسار إلى اليمين ، يظهر إطار عادي

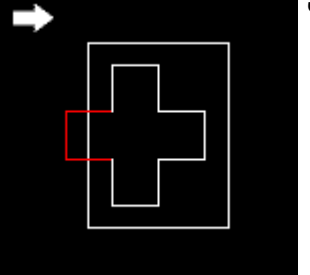

#### لنقل (تحريك) كائن من موقعه إلى موقع آخر ، استخدم الأمر "نقل" (Move)كما يلي:<br>. **نقل (Move (آائن**

1 - اكتب move ثم لـــ، أو اختر <del>الما</del>من شريط أدوات التعديل.

 2 –عند ظهور الموجه "انتق كائناً" (Select Object) انقر بزر الفأرة الأيسر فوق الكائن، بحيث يتميز، ثم انقر بزر الفأرة الأيمن، أو اضغط .

 3 – عند ظهور موجّه "حدد نقطة الأساس:" (point base Specify(، أنقر بزر الفأرة الأيسر في المكان الذي ترغب بجعله نقطة أساس.

4 – عند ظهور موجّه "حدد النقطة الثانية:" (Specify second point) أنقر بزر الفأرة الأيسـر في مكان  آخر. يقوم عندها أوتوآاد بإزاحة الكائن بمقدار الطول الحاصل بين نقطة الأساس والنقطة الثانية، وفي الاتجاه من نقطة الأساس إلى النقطة الثانية.

 تلميح: عندما تحدد موقعًا (مثل نقطة الأساس) بالنقر بزر الفأرة الأيسر، وترغب  في أن يكون هذا الموقع عند نهاية خط موجود في الرسم، يمكنك الاستفادة من  نمط الوثب "نهاية" (endpoint (لإجبار أوتوآاد على التقاط نهاية الخط، وذلك  بكتابة end في موجه "انتق نقطة الأساس:"، وتحريك المؤشر إلى أن يصبح  قريبًا من نهاية ذلك الخط، وتظهر آلمة endpoint باللون الأصفر، ثم نقر زر الفأرة الأيسر.

 يبين الشكل المجاور ، استخدام أمر "نقل" ونمط الوثب "نهاية"، لنقل خط إلى موقع آخر.

### **الخروج من المشاآل:**

 يتعرض المستخدم إلى ارتكاب أخطاء دائما،ً ولذلك فإن معرفة الأدوات التالية يساعد على التراجع عنها بسهولة:

 1 - مفتاح التراجع [ Backspace[ في لوحة المفاتيح: يساعد استعمال  هذه المفتاح على التراجع عن الأخطاء الكتابية في نافذة أوامر أوامر اوتوكاد.

2 - مفتاح الهروب [ Esc ] في لوحة المفاتيح: اضغط مفتاح الهروب عندما <mark>*ننفترض أنك اخترت أمر*ا</mark> تحتاج إلى إنهاء أحد الأوامر أو مربعات الحوار بسرعة.

لنفترض مثلاً أنك كتبت: 89>100@ بدلاً من 90>100@، وأنك انتبهت إلى هذا الخطأ قبل أن تضغط على مفتاح الإدخال، يمكنك الضغط على مفتاح التراجع مرتين، لتعيد كتابة .90 'خط" (Line)، بدلاً من امر 'دائرة" (Circle)، بطريق الخطأ. فإذا كنت راغباً في

إنهاء هذا الأمر بسرعة،

3 – التراجع (Undo): إذا قمت برسم كائن جديد أو تعديل كائن قديم بطريق الخطأ، وكنت ترغب بالتراجع عن ذلك، انقر على زر "تراجع" <sup>[كل</sup>امن شريط الأدوات القياسـي، أو اكتب u في نافذة الأوامر. كلما فعلت ذلك يتراجع أوتوكاد عن آخر عمل قمت به، يمكنك التراجع عن كل شـيء، إذا كنت ترغب اضغط مفتاح الهروب. بذلك.

بدنت.<br>4 – الإعادة (Redo): إذا استخدمت "تراجع" (undo) بطريق الخطأ، يمكنك استخدام زر "إعادة" <sup>مع</sup>من  شريط الأدوات القياسـي لعكس ذلك التراجع، أو كتابة redo في نافذة الأوامر. لا يمكن اسـتخدام<br>"إعادة" أكثر من مرة واحدة. "إعادة" أآثر من مرة واحدة.

#### **الموجّه ومؤشر الرسم:**

يساعدك موجّه الأوامر على فهم ما يطلبه أوتوكاد منك، كما يساعد أوتوكاد على معرفة ما تطلبه منه. فعندما نقوم بالإيعاز إلى أوتوكاد برسـم خط، نكتبٍ عادة line عند موجّه الأوامر (عبارة Command)،  وعندما يستعد أوتوآاد لرسم هذا الخط فإنه يسأل عن نقطة البداية (Start point(.

 تساعد مراقبة شكل مؤشر الرسم أثناء العمل في أوتوآاد، بنفس الطريقة على فهم ما يجب القيام  به. وهكذا فإن مفتاح النجاح في العمل مع أوتوآاد هو في فهم طريقة تخاطبه معك. المؤشر القياسي: أوتوكاد ينتظر تعليماتك.

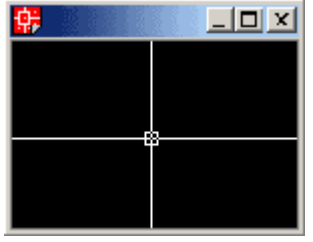

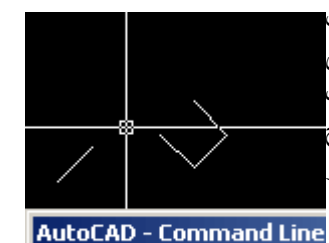

Command:

 مؤشر انتقاء النقاط: أوتوآاد ينتظر إدخالاً منك. يمكن أن يكون هذا الإدخال نقطة أو قيمة..الخ.

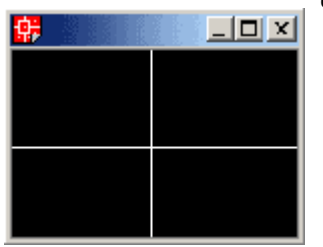

 مؤشر انتقاء الكائنات: أوتوكاد ينتظرك إلى أن تقوم بانتقاء كائنات.<br>.

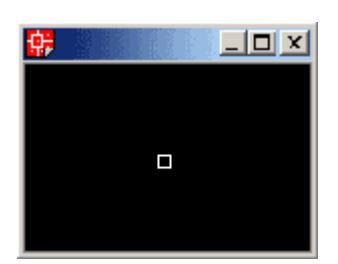

 مؤشر أنماط الوثب (Osnap(: سيختار أوتوآاد نقطة، ولكنه سيثب إلى أقرب نقطة تحددها أنت.

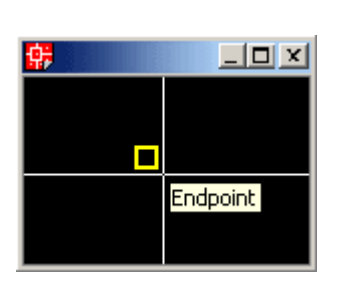

## **الشاشة النصّية (Screen Text(:**

 يمكن فتح وإغلاق الشـاشـة النصية، التـي تظهر المزيد من المعلومات اكثر مما تتسـع نافذة الأوامر،<br>بالضغط علم روفتاح F2 من لوحـة المفاتيح بالضغط على مفتاح 2F من لوحة المفاتيح.

#### **استخدام التعليمات (Help(:**

عندما ترغب في الحصول من أوتوكاد على معلومات عن الأمر الذي تستخدمه حالياً، اضغط مفتاح F1 من لوحة المفاتيح. إذا لم تكن تستخدم أوتوكاد، وقمت بضغط F1، يعرض أوتوكاد الصفحة الأولى من نظام تعليماته (Help).

# **الدرس الخامس**

#### **مقدمة**

 ستتعلم في هذا الفصل آيفية إعداد الرسم بشكل جيد، والفائدة التي تجنيها من استخدام أنماط وإعدادات الرسم، مثل نمط الشبكة والوثب والتعامد.

### **أنماط وإعدادات الرسم:**

تعلمت في الدرس الثاني كيفية بدء رسم جديد، واختيار الوحدات المترية أو الإنجليزية لاستعمالها<br>-وحدات قياس في رسومك، كما تعرفت إلى كيفية ضبط حدود الرسم ووحدات الرسم والطولية والزاوية<br>المستعدات فيه المستعملة فيه.

 وبعد أن تعلمت آيفية إعداد منطقة عملك، من المهم ن نكمل الحديث عن أدوات الرسم المساعدة  في أوتوآاد. وهي نمط الشبكة (grid (ونمط الوثب (snap (وهي تشبه الورقة الملليمترية التي  تستعمل في رسم المخططات لمعرفة المسافات المطلوبة وتعامد الخطوط بسرعة، ونمط التعامد  (ortho (وهو يشبه استخدام مسطرة T ومثلث في عملية الرسم، ومربع الإحداثيات في سطر الحالة  يشبه مغناطيساً يجذب المشيرة إلى النقاط التي تمتع باهمية هندسية مثل مركز الدائرة ونهاية خط<br>ومنتصفه وثلاً. وهو مفيد جداً لأنه يبين إحداثيات موقع المشيرة (الفأرة) باستمرار، ووثب الكائنات (snap object (وهو ومنتصفه مثلا.ً

وقد يصبح نمط الشـبكة ونمط الوثب مع مرور الوقت غير ذي فائدة كبيرة، ولكنك لن تسـتطيع الاسـتغناء  عن بقية أنماط الرسم، ولذلك عليك فهم هذا الدرس بشكل جيد.

#### **استخدام نمط الشبكة**

 إن استخدام نمط الشبكة أثناء الرسم يشبه إلى حد آبير استخدام الورقة  المللمترية لرسم المخططات، إذ تساعد نقاط الشبكة على رؤية حدود الرسم وعلى تحديد المسافات التي تعمل معها. ولكن هذا النمط لا يقدم أية فائدة بدون استخدام نمط الوثب معه.

الشكل (1): الشبكة

معطلة

 يقوم المفتاح 7F بتمكين الشبكة إذا آانت معطّلة (disabled (أو تعطيلها إذا  آانت ممكّنة (enabled(، ويمكنك تحقيق ذلك بالضغط على مفتاحي  G+CTRL، أو بالنقر على الزر في شريط الحالة (راجع الدرس الأول لفهم مكونات الواجهة التطبيقية لبرنامج أوتوكاد).

 ومن المهم أن تعلم أن نقاط الشبكة التي تظهر في محرر الرسوم لن يتم  طباعتها عند طباعة الرسم، لأنها نقاط مساعدة فقط ولا تشكل جزءاً من .<br>قاعدة بيانات الرسم، كما أن عليك معرفة أنه إذا بدت الشبكة كثيفة أو غير  قابلة للعرض فإن ذلك يعود إلى قيمة تباعدها الذي يمكن تعديله في نافذة  الأوامر بكتابة الأمر grid أو باختيار "إعدادات الرسم" (Settings Drafting( من قائمة "أدوات" (Tools).

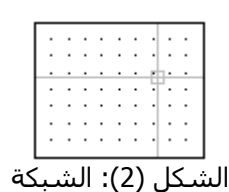

ممكّنة

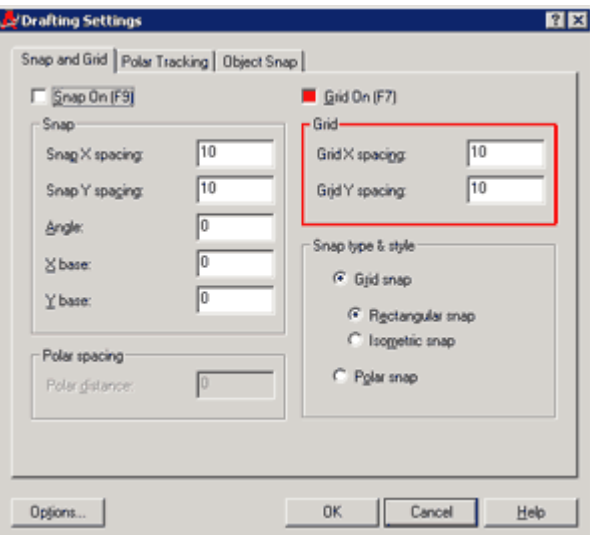

 الشكل (3): التحكم بإعدادت الشبكة.

 يتألف صندوق الحوار من عدة مجموعات منها الشبكة والوثب، وفي مجموعة الشبكة نلاحظ وجود مربع اختيار يحتوي على علامة √ إذا كان<br>زمط الشبكة موكناً، مركون فليغاً لذا كان معطا\ً نمط الشبكة ممكناً، ويكون فارغاً إذا كان معطلاً.

 إذا آان تباعد نقاط الشبكة غير مناسب لعملك، فيمكنك تعديل قيمة التباعد على المحور س و/أو المحور ع في مربعي التحرير Grid X spacing و Grid Y  spacing. وقد يكون من المفيد أحياناً ضبط قيمة التباعد س على قيمة  مختلفة عن قيمة التباعد ع، مثل تصميم مبنى يعتمد فيه الرسم على  محاور أعمدة بتباعد 720 سم في الاتجاه الأول و360 سم في الاتجاه الشكل (4): قيم تباعد

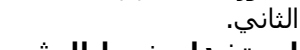

### **استخدام نمط الوثب**

 لاشيء يشبه نمط الوثب في الواقع العملي، فهو يجبر المؤشر على الانتقال مسافات محددة فقط،  ولن يكون بمقدورك وضع المؤشر أينما شئت. يعمل نمط الوثب مع نمط الشبكة، بحيث تستطيع أن  تراقب المسافات التي تقوم بإدخالها. يمكّنك نمط الوثب من الالتزام بمسافات محددة، بينما يساعدك نمط الشبكة على مراقبة ما تقوم برسمه.

الشبكة مختلفة.

 يمكن أن يعمل نمط الوثب بمعزل عن نمط الشبكة، لأنه هو الأداة المساعدة الحقيقية، ولاوظيفة لنمط يستن التعليمات عن المسلم الوثب بسترت عن مسلم السبب. كان عنو الادام المستحدة الحصيصية.<br>الشبكة سوى العرض. ويمكنك تحديد قيم تباعد مختلفة عن قيم تباعد الوثب، مثل أن تقوم بضبط قيم  تباعد الوثب على مسافة 25 سم، وضبط قيم تباعد الشبكة على 50 سم.

 يقوم المفتاح F9 بتمكين الوثب إذا آان معطّلاً أو تعطيله إذا آان ممكّنا،ً ويمكنك تحقيق ذلك بالضغط على مفتاحي CTRL+B، أو بالنقر على الزر الـ<sup><u>SNAH في</u> شريط الحالة. كما تستطيع التحكم بإعدادت</sup>  الوثب بكتابة snap في نافذة أوامر أوتوآاد، أو باستخدام صندوق الحوار السابق

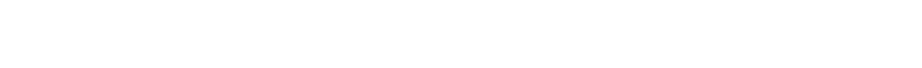

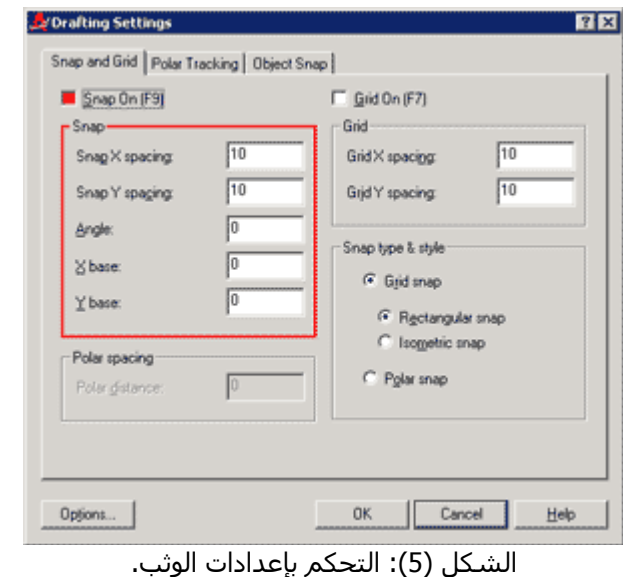

 يتيح لك Angle برم أو تدوير الوثب إلى زاوية غير زاويته الحالية (0 و90  درجة). وهو مفيد في الحالات التي لا يكون فيها الرسم أو بعض أجزائه موازية للمحاور الأساسية. يؤثر هذا الإعداد على

الشبكة والتعامد وعلى أمر

*ا<mark>لصفيفة (array) أيضاً.</mark>*<br>تمثل هذه القيمة ٍفي الحقيقة قيمة متغير البيئة snapang الذي يمكن  آتابته في نافذة أوامر أوتوآاد مباشرة لإدخال القيمة المطلوبة بدلاً من اللجوء إلى مربع الحوار هذا.

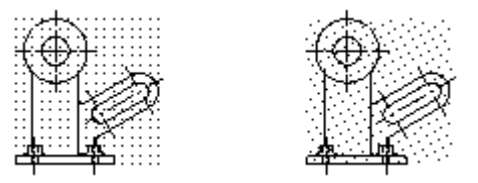

 الشكل (6): برم الشبكة والوثب بزاوية غير الزاوية <sup>0</sup> <sup>و</sup> <sup>90</sup>

 أما أساس الوثب على محور س و ع (base X وY base (فهما مفيدان جداً يؤثر هذا الإعداد على اها استانس الوثب عندى محور ش و ح كاملا A وا "base) حهما مقيدات جداً *نقطة أصل الرسم عندما*<br>عندما تحتاج إلى ضبط موقع الشبكة والوثب بحيث تمر في نقطة مطلوبة. *نقومي بإدراجه* فهي بسم للمصبح بن التي تصبح بن المسبب والولب التي تسرّ في الشكل .<br>فمثلاً إذا قمت برسم النموذج الميكانيكي في الشكل (6) وأردت إكوار <mark>ن*قر بإستخدام الأمر إدراج*</mark> قميد <sub>إذا</sub> قمت برسم التمودج الميكانيكي في السكن (o) واردت إنمان *إخر باستخدام الأمر إدراج*<br>الجزء المائل بزاوية 30 درجة، فكيف تضمن أن تمر الشبكة والوثب في *إخر باستخدام الأمر إدراج*<br>الموقع المطلق بن إعداد أساس الوثب علم تح الموقع المطلوب. يساعدك أساس الوثب على تحريك الشبكة والوثب بحيث<sup>(</sup>ال<sup>0</sup>/85)، <sup>و</sup> كم*ا يوثر على*<br>رويان في نقطة تقوم أن يرتجديدها بدلاً من النقطة 0.0 يمران في نقطة تقوم أنت بتحديدها، بدلاً من النقطة 0,0 (insert)، كما يؤثر على أوتوكاد *بها ال*تظليل

 يمكنك التحكم بنقطة أساس الوثب أيضاً عن طريق متغير البيئة snapbase. الأوامر فيما بعد.  يبين الشكل التالي مقطعاً مبسطاً في درج، ُرسم باستخدام نمط الوثب ونمط الشبكة. لاحظ أن قيم (hatchً(. وسندرس هذه التباعد على محوري س وع غير متساوية.

| ٠ |   |   |   |   | ٠ | ٠ |   |   |   |   |  |
|---|---|---|---|---|---|---|---|---|---|---|--|
| ٠ | ٠ | ٠ | ٠ | ٠ | ٠ | ٠ |   |   |   |   |  |
| ٠ |   |   |   |   |   |   |   |   |   |   |  |
| ٠ |   | г | ٠ |   |   |   |   |   |   |   |  |
| ٠ | ٠ | ٠ | ٠ |   |   |   |   |   | ٠ |   |  |
| ٠ |   | ٠ | г |   |   |   |   |   |   |   |  |
| ٠ |   | г | ٠ |   |   |   | ٠ |   |   |   |  |
|   |   |   |   |   |   | ٠ |   |   |   |   |  |
|   |   |   |   |   |   | ٠ | п | п |   |   |  |
| ٠ |   |   |   |   |   | ٠ | п | ٠ |   | r |  |
|   |   |   | ٠ |   |   | r |   |   |   |   |  |
|   |   |   |   |   |   | ٠ |   |   |   |   |  |
|   |   |   |   |   |   | r |   |   |   |   |  |
|   |   |   |   |   |   |   |   |   |   |   |  |

الشكل (7): مقطع مبسط في درج.

#### **استخدام نمط التعامد**

يجبر نمط التعامد (ortho) المشـيرة على رسـم خطوطٍ أفقِية وعمودية فقط،<mark>*عندما نقول أفقية*</mark> يقو*م* المفتاح 8F بتمكين نمط التعامد إذا كان معطّلاً أو تعطيله إذا كان<mark>و*عمودية، فإننا نعني أيضاً*</mark> ممكّناً، ويمكنك تحقيق ذلك أيضاً بالضغط على مفتاحي CTRL+L، أو بالنقر<mark>*زيها قد تكون مائلة وذلك*<br>بيستان DeTuol</mark> على الزر DRIHO في شريط الحالة. تبعاً لقيمة زاوية الوثب.

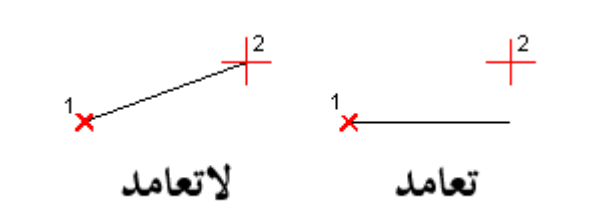

يبين الشكل (8) كيف يؤد*ي نقر المواقع ذاتها* ا*ثناء رسم الخط إلى نتائج* مختلفة عندما يكون نمط التعامد ممكناً أو معطلا.ً ففي نمط التعامد يأخذ اوتوكاد المسافة الأفقية أو الشاقولبة بين الموقعين.

 الشكل (8): الفرق بين تمكين وتعطيل نمط التعامد.

### **استخدام مربع الإحداثيات**

كلما حركت المؤشر فوق منطقة الرسم، يعرض مربع الإحداثيات الموجود في شريط الحالة موقع  المؤشر في إحداثيات ديكارتية مطلقة. ويتيح لك هذا إيجاد المواقع في الرسم بالنسبة إلى مبدأ الإحداثيات.

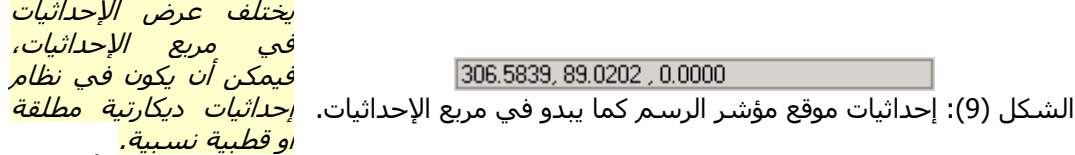

 يقوم المفتاح F6 بتقليب إعدادات مربع الإحداثيات بحيث يعرض نظام إحداثيات ديكارتية مطلقة أو قطبية  نسبية أو يتوقف عن العمل، ويمكنك تحقيق ذلك أيضاً بالضغط على مفتاحي D+CTRL، أو بالنقر على مربع الإحداثيات في شريط الحالة.

 يمكنك الاستفادة من مربع الإحداثيات لمعرفة إحداثيات موقع من الرسم على وجه التقريب، ويمكنك  باستخدامه مع نمط الوثب والشبكة أن تقيس المسافات بدقة أثناء رسم الخطوط والدوائر وبقية أنواع الكائنات.

# **الدرس السادس**

#### **مقدمة**

ستتعلم في هذا الفصل وثب الكائنات، وهي أداة بالغة الأهمية في أوتوكاد.

 وإذا تمكنت من فهم المعلومات في هذا الدرس والدروس السابقة، فقد وضعت نفسك إذا على نهاية الطريق في فهم أساسيات أوتوكاد.

#### **استخدام وثب الكائنات**

 شاهدت في الدرس الرابع آيفية استخدام وثب الكائنات لتسهيل عملية الرسم، ولكننا لم نتحدث ساسدت حي الدرس الرابع حيفيه استخدام وبب التحاسات لتستهين عسيه الرستم، وتحت مر تحدث<br>وقتها عن هذه الأداة الهامة في أوتوكاد (وبقية برامج التصميم بالحاسوب الأخرى)، وقد حان الوقت الآن ر<br>لفهم كل نمط وثب بالتفصيل. ولكن بشكل عام يشبه وثب الكائنات مغناطيساً يجبر المؤشر على  الوثب إلى النقاط الهندسية الشهيرة مثل مرآز الدائرة ومنتصف الخط أو القوس...الخ.

 لتشغيل نمط الوثب لدينا طريقتان أساسيتان، الأولى هي آتابة اختصار نمط الوثب في نافذة أوتوآاد والضغط على مفتاح الإدخال كما في الشكل (1)، ويبين الجدول (1) في نهاية هذا الدرس اختصار كل<br>تعلم المنظمات الحافظ الكائنات والفازق هذه المنظمات المستحدة التعلم المنظمات الثارة الأول  خيار من خيارات وثب الكائنات، والثانية هي الضغط المستمر على مفتاح Shift والنقر بزر الفأرة الأيمن في منطقة الرسـم، واختيار نمط الوثب من القائمة العائمة التي تظهر لك كما في الشـكل (2).

 ثمة طريقة ثالثة، ولكنها قليلة الاستخدام، لأنها تشغل حيزاً من الشاشة، وهي إظهار شريط أدوات  وثب الكائنات بشكل مستمر في الواجهة التطبيقية لبرنامج أوتوآاد، آما في الشكل (3). للقيام بذلك،  انتق "أشرطة الأدوات" (...Toolbars (من قائمة "عرض" (view(، وانتق "وثب الكائنات" (Snap Object( من اللائحة.

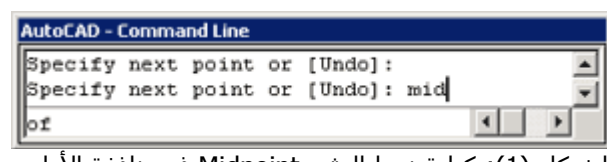

يفضل البعض لاسيما ممن يحسنون استخدام لوحة المفاتيح استخدام هذه الطريقة لأنها تمنح المستخدم سرعة عالية.

الشكل (1): كتابة نمط الوثب Midpoint في نافذة الأوامر.<br>.

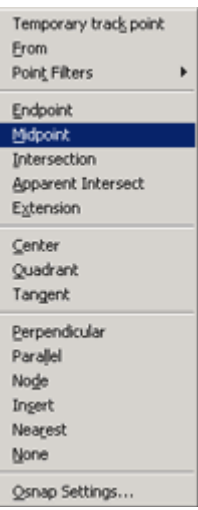

يفضل البعض استخدام هذه الطريقة لأنها تسمح للمستخدم بالتحكم بكل شيء في أوتوكاد بطريقة رسومية.

 الشكل (2): انتقاء نمط الوثب Midpoint من القائمة.

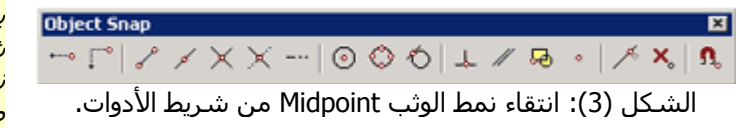

ي*فضل الكسالى استخدام* شريط أدوات وثب الكائناتـ ولا ننصح بذلك لأنه يشغل حيزاً من الشاشة.

## **خيارات وثب الكائنات**

 فيما يلي شرح آامل لخيارات وثب الكائنات، مزوداً بصور إيضاحية، وعليك الانتباه جيداً إلى خطوات العمل، ولا سيما الكتابة المائلة والملونة بالأصفر.

**1 - الوثب إلى نقطة النهاية Endpoint**

 يساعد خيار" نقطة النهاية "على وثب المؤشر إلى نهاية خط<br>أو قوس الخ او قوس...الخ.

- شغل أمرline
- اكتب end ثم <sup>لــ</sup>، أو انتق Endpoint من قائمة وثب الكائنات.
	- اقترب من نهاية خط أو قوس.
- انقر بزر الفأرة الأيسر بعد أن تشاهد تلميح نقطة النهاية.

### **2 - الوثب إلى نقطة المنتصف Midpoint**

 يساعد خيار" نقطة المنتصف "على وثب المؤشر إلى منتصف خط أو قوس...الخ.

- شغل أمر line
- ● اكتب mid ثم <sup>لــ</sup>، أو انتق Midpoint من قائمة وثب<br>الكائنات الكائنات.
	- اقترب من منتصف خط أو قوس.
- انقر بزر الفأرة الأيسر بعد أن تشاهد تلميح نقطة المنتصف.

## **3 - الوثب إلى المرآز Center**

يساعد خيار "المركز" على وثب المؤشر إلى مركز دائرة أو<br>- قوس...الخ (لرسم دائرة استخدم الأمر circle وسنشرحه بالتفصيل فيما بعد).

- شغل أمر line
- اآتب cen ثم ، أو انتق Center من قائمة وثب الكائنات.
	- اقترب من مرآز دائرة أو قوس.
	- انقر بزر الفأرة الأيسر بعد أن تشاهد تلميح المرآز.

## **4 - الوثب إلى المماس Tangent**

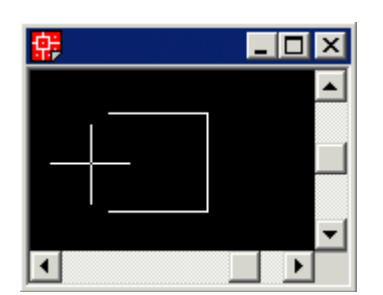

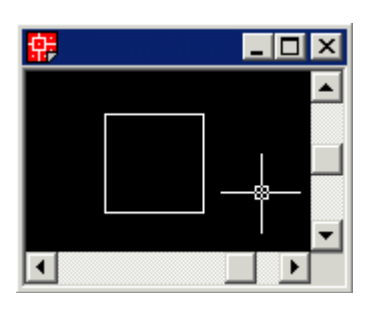

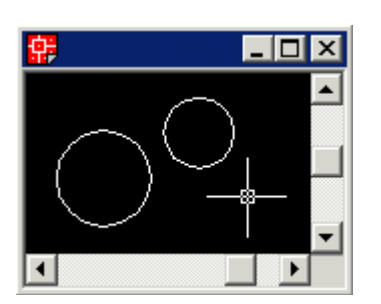

 يساعد خيار "المماس" على وثب المؤشر إلى موقع على  دائرة أو قوس بحيث يرسم خطاً مماساً لتلك الدائرة أو ذلك القوس <mark>*انطلاقاً من نقطة سابقة*.</mark>

- شغل أمر line
- انتق نقطة البداية أولا.ً
- ● اكتب tan ثم ←، أو انتق Tangent من قائمة وثب<br>الكائنات. الكائنات.
	- اقترب من محيط دائرة أو قوس.
	- انقر بزر الفأرة الأيسر بعد أن تشاهد تلميح المماس.

## **5 - الوثب إلى ربع الدائرة Quadrant**

 يساعد خيار "ربع الدائرة" على وثب المؤشر إلى موقع تقاطع الدائرة أو القوس مع محاور الإحداثيات.

- شغل أمر line
- اآتب qua ثم ، أو انتق Quadrant من قائمة وثب الكائنات.
	- اقترب من ربع دائرة أو قوس.
- انقر بزر الفأرة الأيسر بعد أن تشاهد تلميح ربع الدائرة.

### **6 - الوثب إلى عقدة Node**

يساعد خيار "العقدة" على وثب المؤشر إلى كائن النقطة<br>...  الذي يشكل جزءاً من الرسم (لرسم نقطة استخدم الأمر point وسنشرحه بالتفصيل فيما بعد).

- شغل أمر line
- اآتب nod ثم ، أو انتق Node من قائمة وثب الكائنات.
	- اقترب من نقطة.
	- انقر بزر الفأرة الأيسر بعد أن تشاهد تلميح العقدة.

### **7 - الوثب إلى الإدراج Insertion**

 يساعد خيار "الإدراج" على وثب المؤشر إلى نقطة أصل النص (الكتابة) أو نقطة إدراج الكتلة (block(.

- شغل أمر line
- اكتب ins ثم <sup>لـــ</sup>، أو انتق Insert من قائمة وثب<br>الكاث الكائنات.
	- اقترب من نصِ أو كتلة.
- انقر بزر الفأرة الأيسر بعد أن تشاهد تلميح نقطة الإدراج.

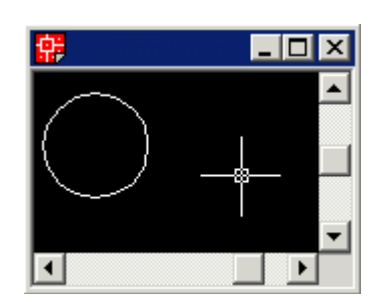

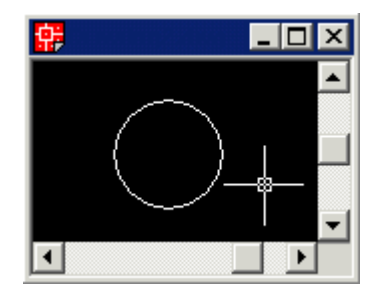

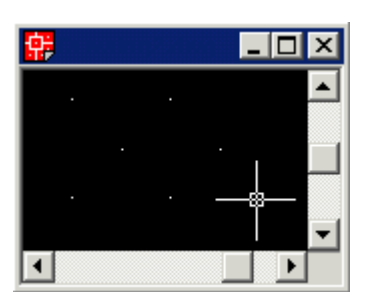

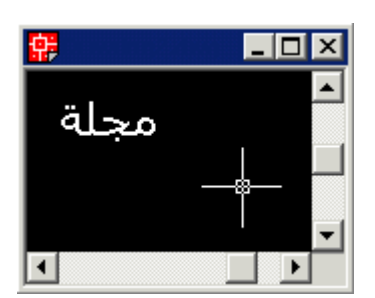

#### **8 - الوثب إلى الأقرب Nearest**

يساعد خيار "الأقرب" على وثب المؤشر إلى كائن بحيث يكون<br>-عليه تماما،ً ولكن بدون تحديد موقع هذه النقطة.

- شغل أمر line
- • اآتب nea ثم ، أو انتق Nearest من قائمة وثب الكائنات.
	- اقترب من خط أو قوس أو دائرة...الخ.
	- انقر بزر الفأرة الأيسر بعد أن تشاهد تلميح الأقرب.

#### **9 - الوثب إلى التقاطع Intersection**

 يساعد خيار "التقاطع" على وثب المؤشر إلى نقطة تقاطع فعلية لكائنين متقاطعين.

- شغل أمر line
- اكتب int ثم لــ<sub>ّ</sub>، او انتق Intersection من قائمة وثب<br>الكاثيلة الكائنات.
- اقترب من موقع يتقاطع فيه آائنان من آائنات أوتوآاد.
	- انقر بزر الفأرة الأيسر بعد أن تشاهد تلميح التقاطع.

# **10 - الوثب إلى التقاطع الظاهر Intersection Apparent**

 يساعد خيار "التقاطع الظاهر" على وثب المؤشر إلى النقطة التي يتقاطع فيها كائنان فيما لو مدّدناهما.

- شغل أمر line
- اكتب app ثم <sup>ا</sup> ، أو انتق Apparent Intersection<br>قلقة قيش الككيات من قائمة وثب الكائنات.
- اقترب من الكائن الأول، وانتظر حتى يظهر تلميح  "تقاطع ظاهر ممدد"، ثم انقر فوقه بزر الفأرة الأيسر.
- اقترب من الخط الثاني وانتظر حتى يظهر تلميح التقاطع، ثم انقر بزر الفأرة الأيسر.

#### **11 - الوثب إلى المتعامد Perpendiclar**

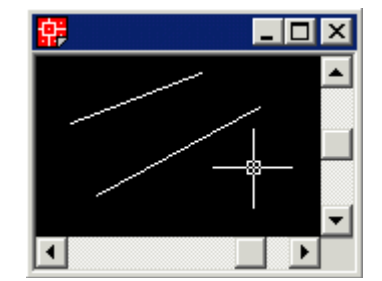

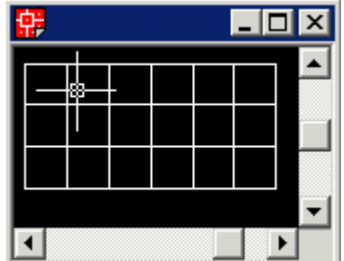

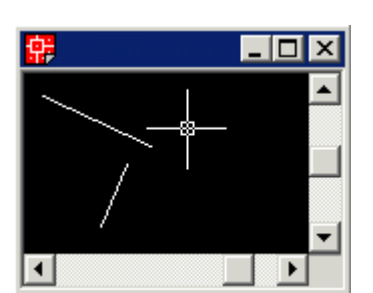

 يساعد خيار "المتعامد" على وثب المؤشر إلى موقع على خط  أو دائرة أو قوس بحيث يرسم خطاً متعامداً على ذلك الخط أو تلك الدائرة أو ذلك القوس *انطلاقاً من نقطة سابقة*.

- شغل أمر line
- انتق نقطة البداية أولا.ً
- ● اكتب per ثم <sup>لــ</sup>، أو انتق Perpendicular من قائمة<br>وثب الكائنات. وثب الكائنات.
	- اقترب من خط أو دائرة أو قوس.
	- انقر بزر الفأرة الأيسر بعد أن تشاهد تلميح المتعامد.

### **12 - الوثب إلى الامتداد Extension**

 يساعد خيار "الامتداد" على جعل المؤشر يمشي في الاتجاه<br>الذي يحدده شكا. الكائن فيما لو مدّدناه. الذي يحدده شكل الكائن فيما لو مدّدناه.

- شغل أمر line
- اآتب ext ثم ، أو انتق Extension من قائمة وثب الكائنات.
- اقترب من الكائن، وانتظر قليلاً ريثما يشعر أوتوآاد به،  ثم حرك المؤشر الى نقطة أخرى من الكائن وامنحه فرصة ثانية.
- أبعد المؤشر خارج الكائن وشاهد الخط المتقطع، ثم انقر بزر الفأرة الأيسر في الموقع الذي تريده.

## **13 - الوثب إلى الموازي Parallel**

 يساعد خيار "الموازي" على جعل المؤشر يمشي موازيا**ً**<br>لاتحاه خط *انطلاقاً من نقطة سابقة* لاتجاه خط، *انطلاقاً من نقطة سابقة*.

- شغل أمر line
- انتق نقطة البداية أولا.ً
- اآتب par ثم ، أو انتق Parallel من قائمة وثب الكائنات.
- اقترب من الكائن، وانتظر حتى يظهر تلميح "موازي"، وإياك ان تنقر فوقه.
- أبعد المؤشر خارج الكائن بحيث تكون موازياً له تقريبا.ً  وشاهد الخط المتقطع، ثم انقر بزر الفأرة الأيسر في الموقع الذي تريده.

# **إعداد وثب الكائنات المتواصل**

 ستحتاج في أحيان آثيرة إلى جعل أحد خيارات وثب الكائنات يعمل بشكل افتراضي، بدلاً من إدخاله  في نافذة الأوامر أو انتقائه من القائمة آل مرة. يمكنك القيام بذلك في صندوق الحوار السابق، في تبويب "وثب الكائنات" (Object Snap) بتحديد خيارات الوثب المطلوبة. يبين الشكل (17) كيف حُدّد<br>المطالبة IL Intersection، Endpoint المطالبة على افتصاد من مؤخر العالقة المتعويات المركبة and  وint أو اختيارهما من القائمة آل مرة لأن أوتوآاد سيقوم بذلك بدلاً عنك. الخياران Endpoint وIntersection للعمل بشكل افتراضي، وفي هذه الحالة لن تحتاج إلى آتابة end

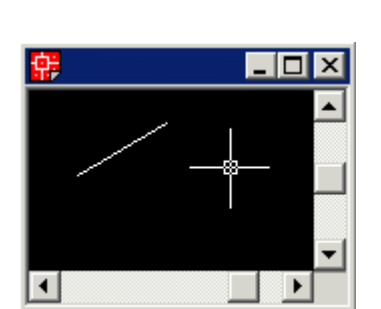

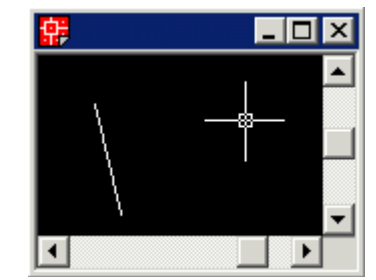

- 10 x

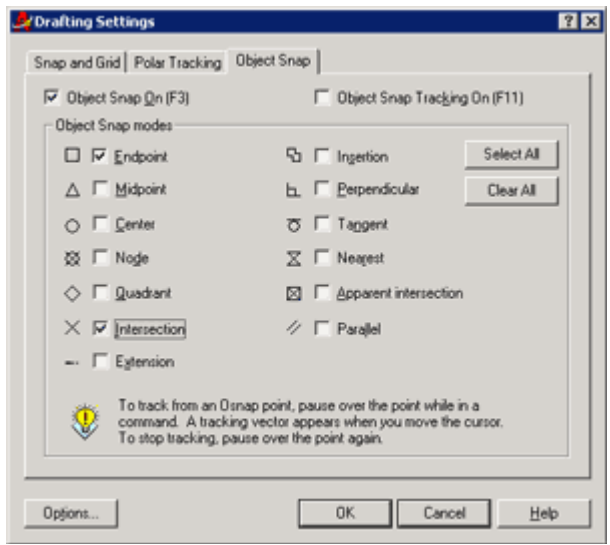

 الشكل (17): تبويب وثب الكائنات في صندوق حوار إعدادات الرسم

 يمكنك الوصول إلى صندوق الحوار السابق بانتقاء "إعدادات وثب الكائنات" (...Osnap Settings (من  القائمة العائمة التي تظهر بالضغط على الزر Shift والنقر بزر الفأرة الأيمن في منطقة الرسم. أو بكتابة osnap في نافذة أوامر أوتوكاد.

 يقوم المفتاح F3 بتمكين وثب الكائنات المتواصل إذا آان معطّلاً أو تعطيله إذا آان ممكّنا،ً ويمكنك  تحقيق ذلك أيضاً بالضغط على مفتاحي F+CTRL، أو بالنقر على الزر في شريط الحالة.

 عندما تحتاج إلى تعطيل وثب الكائنات المتواصل بسرعة وبشكل مؤقت فقط، لأنه يزعجك مثلا،ً ولا  ترغب باستخدام المفتاح 3F أو F+CTRL أو الزر لتعطيله، يمكنك استخدام الخيار None من القائمة أو كتابة non في نافذة أوامر أوتوكاد.

## **متغير البيئة OSMODE**

 يوفر أوتوآاد متغير البيئة خياراً بديلاً عن استخدام صناديق الحوار لثلاثة أسباب، الأول: للمستخدمين  المحترفين الذين يستعملون لوحة المفاتيح بسرعة عالية، والثاني: استخدامه في النصوص البرمجية (scripts(، والثالث: استخدامه في البرمجة.

 يساعد متحول البيئة osmode على تحديد خيارات وثب الكائنات المتواصل من دون استخدام صندوق ـا<br>ة  osmode. يوضح المثال التالي آيف يمكن تحديد الخياران نقطة النهاية والتقاطع (مجموع الخيارين= الحوار السابق، وذلك بإدخال قيمة رقمية في نافذة أوامر أوتوكاد بعد كتابة الأمر (متغير البيئة) 33) بهذه الطريقة:

Command: osmode

 Enter new value for OSMODE <0>: 33

يوضح الجدول (1) خيارات وثب الكائنات واختصاراتها وقيمة كل منها:

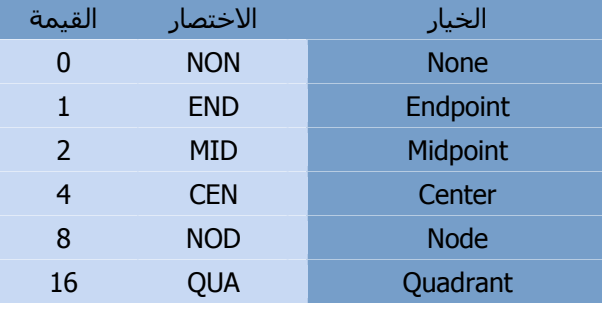

**تم التحميل من موقع البوصلة التقنية com.boosla.www://http** 

| 32   | <b>INT</b> | <b>Intersection</b>          |
|------|------------|------------------------------|
| 64   | <b>INS</b> | <b>Insertion</b>             |
| 128  | <b>PER</b> | Perpendicular                |
| 256  | <b>TAN</b> | Tangent                      |
| 512  | <b>NFA</b> | <b>Nearest</b>               |
| 1024 | QUI        | Quick                        |
| 2048 | <b>APP</b> | <b>Intersection Apparent</b> |
| 4096 | <b>EXT</b> | Extension                    |
| 8192 | <b>PAR</b> | Parallel                     |
|      |            |                              |

 الجدول 1( ): وثب الكائنات واختصاراتها وقيمها .

## **الدرس السابع**

#### **مقدمة**

ستتعلم في هذا الفصل إنشاء بعض الكائنات الأساسية في أوتوكاد، وهي النقطة (point) والخط  (line (وتتعلم في الدرس القادم رسم بقية الكائنات الأساسية وهي القوس (arc (والدائرة (circle(. أما بقية الكائنات وهي كائنات يمكن وصفها بأن كائنات غير أسـاسـية فهي إما أن تكون مركبة من الكائنات<br>" الأساسية مثل متعدد الخطوط (polyline) والكتلة (block) والتظليل (hatch) ويؤدي تفجيرها (اي<br>تنكيك الله عناء دليلأيا ق*ا*لله المساح**د عدد كميا التقليل المطعا الأق**ل عالما تسبيتها إني تتمصرها الوربية إلى المصوت تصي ت*عدد ت*بير من النص*ط والمصوت والأوس والدوائر.*<br>أن تكون كائنات يمكن تأجيل دراستها إلى الدروس القادمة كونها تأتي في الدرحة الثانية من حيث الأهمية، وهي في معظمها مركبة من الكائنات الأساسية كذلك. تحتاح إذاً إلى فهم الكائنات تفكيكها إلى عناصرها الأولية) إلى الحصول على عدد آبير من النقاط والخطوط والأقواس والدوائر، وإما الأساسية جيدا،ً لأنها العمود الفقري للبرنامج.

 يمكن الوصول إلى أوامر أوتوآاد عبر طرق عديدة، مباشرة وغير مباشرة. أما الطرق المباشرة فهي إدخال الأوامر في نافذة أوتوكاد باستخدام لوحة المفاتيح (أو إدخال الاسم المختصر لها طبعاً)، أو انتقاء<br>الأ  آتابة الأمر بيده أآثر من انتقائه من القائمة، نظراً لما تمنحه هذه الطريقة من سرعة عالية. أما الطريقة  الثالثة فهي انتقاء الزر الذي يمثل ذلك الأمر من شريط الأدوات وهي طريقة بدأت فعلياً مع الإصدارة 13  من أوتوآاد، ولا زالت معظم الأيقونات (الرسوم على الأزرار) تحمل نفس الصور السابقة منذ تلك  الإصدارة. وتعبر هذه الطريقة عن روح نظام التشغيل ويندوز، بينما تعبر نافذة الأوامر عن روح نظام التشغيل دوس. ولذلك يمكن أن تختفي نافذة الأوامر في الإصدارات القادمة من أوتوكاد، ولكن ليس<br>قط الأمر من قائمة اوتوكاد، وهاتان الطريقتان معروفتان في اوتوكاد من زمن بعيد، وإن كان البعض يفضل قريباً.

.<br>أما الطرق غير المباشرة فهي الإيعاز إلى أوتوكاد بتنفيذ الأوامر من النصوص البرمجية (scripts) أو البرامج المصممة لتعمل مع أوتوكاد والتي تقوم بمخاطبة أوتوكاد دون أن تشعر بذلك، وبالطبع تستطيع  النصوص البرمجية والبرامج مخاطبة أوتوآاد أسرع منك ربما بمئات المرات مهما بلغت مهارتك وسرعتك  من شأن، ولعل في ذلك دعوة لك للتفكير جدياً في تعلم إحدى لغات البرمجة، جرب مثلاً دورة تعلم VBA الموجود في هذا الموقع.

#### **شريط أدوات الرسم**

 قبل أن تبدأ الرسم، عليك التعرف عن آثب إلى شريط أدوات الرسم، والذي ستستخدمه مرات عديدة،  وربما كان عليك الرجوع إلى الدرس الأول لمعرفة كيفية التحكم بأشرطة الأدوات.

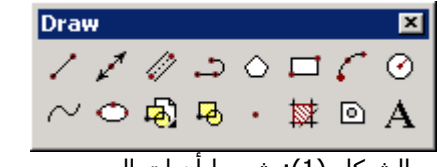

لمعرفة كيفية التحكم بأشرطة الأدوات راجع الدرس الأول.

الشكل (1): شريط أدوات الرسم.

 يتألف شريط أدوات الرسم من 16 زرا،ً عليك تعلم أمرين منها في هذا الدرس وهي النقطة والخط. **رسم نقطة**

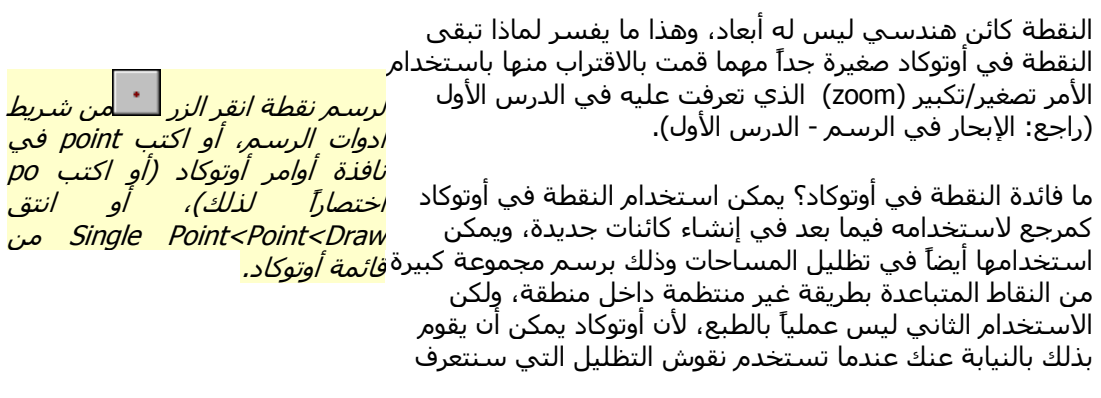

عليها في الدروس القادمة.

 يمكنك الوثب إلى نقطة باستخدام الخيار Node من خيارات وثب الكائنات (راجع: الوثب إلى عقدة - خيارات وثب الكائنات - الدرس السادس).

 يمثل المشهد التالي طريقة انشاء النقطة في أوتوآاد بتحديد موقعها باستخدام الفأرة:

 Current point modes: PDMODE=0 PDSIZE=0.0000  انقر بزر الفأرة الأيسر في الموقع الذي تريد :point a Specify  أما المشهد التالي فيمثل طريقة انشاء النقطة في أوتوآاد بتحديد موقعها بإدخال الإحداثيات الديكارتية  Current point modes: PDMODE=0 PDSIZE=0.0000 Command: point-Command: المطلقة (راجع: فهم نظام الإحداثيات - الدرس الثاني)، لرسم نقطة إحداثياتها (500,1000): Command: point -Specify a point: 500, 1000 -Command:

# **تكرار أمر من أوامر أوتوآاد**

لعلك لاحظت ان الأمر نقطة يرسم نقطة واحدة، وإذا كنت راغباً برسم اكثر من نقطة فإن عليك تكرار<br>"<sup>أ</sup> الأمر عدة مرات، ولكن هل من وسيلة لتكرار أوامر أوتوكاد بسرعة بدلاً من إعادة انتقائه من شريط<br>الأدباء أسالتك قبار كتابته مسمد دفع زافزة أول أبت كادك الأدوات أو القائمة أو كتابته من جديد في نافذة أوامر أوتوكاد؟

 الجواب نعم، يمكن ذلك بالضغط على مفتاح الإدخال، وينوب عن ذلك النقر على زر الفأرة الأيمن (بعد  الانتهاء من تنفيذ الأمر بالطبع وقبل البدء بأية أوامر أخرى). أو باستخدام الأمر المساعد multiple الذي  يسألك في البداية عن اسم الأمر الذي ترغب بتكراره من دون توقف، ثم يقوم هو بتشغيل ذلك الأمر  وتكراره إلى أن تطلب منه التوقف عن ذلك بالضغط على مفتاح الهروب Esc من لوحة المفاتيح. ويمثل المشـهد التالي كيفية اسـتخدام أمر multiple لرسـم ثلاثة نقاط مثلاً:<br>.

Command: multiple

 Enter command name to repeat: point

 Current point modes: PDMODE=0 PDSIZE=0.0000  انقر بزر الفأرة الأيسر في الموقع الذي تريد :point a Specify  Current point modes: PDMODE=0 PDSIZE=0.0000  انقر بزر الفأرة الأيسر في الموقع الذي تريد :point a Specify  Current point modes: PDMODE=0 PDSIZE=0.0000 Specify a point: انقر بزر الفارة الأيسـر في الموقع الذي تريد<br><sub>POINT</sub>  Current point modes: PDMODE=0 PDSIZE=0.0000 POINT POINT POINT Specify a point: \*Cancel\*

Command:

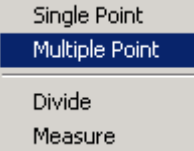

 لعلك لاحظت وجود عدة خيارات في القائمة Draw<Point، تشمل  هذه الخيارت الأمر Point Single لرسم نقطة مفردة، والأمر Multiple Point وهو امر يستخدم لرسم عدة نقاط، كما فعلنا قبل<br>تاما قليل.

 يفضل ألا نسمي Point Single وPoint Multiple أوامر، لأن هذه الأسماء اصطلاحية تشير إلى اوامر اوتوكاد الحقيقية التي تنفذ<br>"التي المستقلة التي التي التي تقدم التي أول أول  الأدوات، فخيارات القوائم وأزرار أشرطة الأدوات مبرمجة إذاً لتنفيذ  أوامر أوتوآاد الداخلية التي نستطيع تشغيلها بكتابة اسمائها  الحقيقية في نافذة الأوامر. الخيار Point Multiple مثلاً مبرمج بالنقر على هذا الخيار أو ذاك. وهي تشبه في ذلك أزرار شريط بحيث يشغل الأمر multiple ثم الأمر point.

#### **التحكم بمظهر النقطة**

ثمة مشكلتان تتعلقان بمظهر النقطة في إوتوكاد. الأولى: ان المستخدم لاينتبه احياناً إلى النقطة<br>ن لأنها صغيرة، ولا سـيما إذا كان الرسـم مليئاً بالكائنات. الثانية: أن رؤية النقطة أمر مسـتحيل عندما تكون<br>باقــة فـقــكك بـآنـــ(فـقــيــالــوائــا تــالقــأنــهـ/ واقعة فوق كائن آخر (فوق خط مثلاً او نقطة اخرى).

 لحل هذه المشكلة يقدم أوتوآاد طريقة للتحكم بمظهر النقطة تسمى "نمط النقطة" (Style Point ( بحيث تبدو أكثر وضوحاً، وذلك باسـتبدالها برموز أكبر، ولكن ذلك لايعني تحويل النقطة إلى شـكل  هندسي آخر، فالنقطة ستبقى نقطة ليس لها ابعاد، ولكنها ستلبس لباساً مزخرفاً ووهميا.ً

بعد ان تقوم برسـم مجموعة من النقاط، اختر ...Style Point<Format، فيظهر صندوق حوار نمط<br>المتعلقة النقطة:

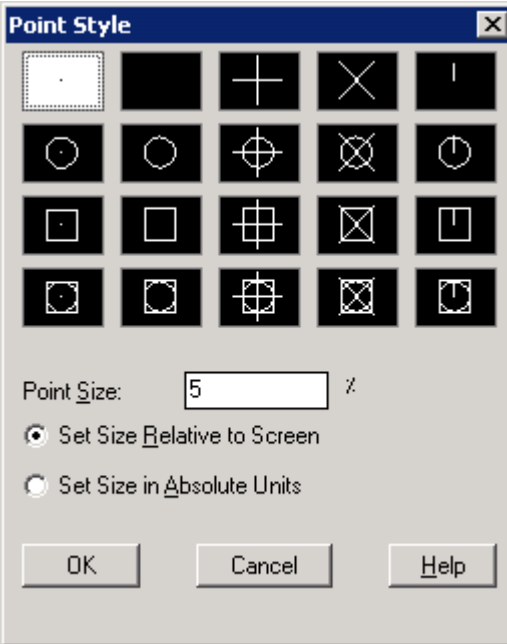

لإظهار صندوق حوار نمط النقطة اآتب ddptype في نافذة أوامر اوتوكاد.

الشكل (5): صندوق حوار نمط النقطة.

 تحدد صور عرض النقطة الصور المستخدمة في عرض آائن النقطة في ملف الرسم، ويتم ذلك بنقر الصورة المطلوبة.

 تضبط القيمة Size Point حجم إظهار النقطة، ويكون ذلك إما بالنسبة إلى الشاشة (Set Relative Size تصبط القيمة عنها Folit حجم <sub>أ</sub>طهار النقطة، ويدون دلك إما بالتسبة إلى الساسة العار Size Nelauve<br>to Screen)، بحيث تحافظ النقطة على حجمها مهما اقتربت أو ابتعدت عنها (ولكن ذلك يحتاج منك إلى  استخدام الأمر regen لإعادة توليد الرسم)، وإما باستخدام وحدات الرسم (Size Set Absolute in  Units(. وفي هذه الحالة ستبدو النقاط صغيرة عند التبعيد (Zoom Out (وآبيرة عند التقريب ( Zoom .(In

### **للمتقدمين فقط**

 يتحكم متغير البيئة PDMODE بالصورة المستخدمة لعرض النقطة، فلجعل النقاط تبدو على شكل دائرة فارغة نكتب ل<del>ـ </del>pdmode في نافذة الأوامر ثم ندخل القيمة لــ33، ويبن الشكل التالي جميع القيم<br>" التي يأخذها متغير البيئة PDMODE:

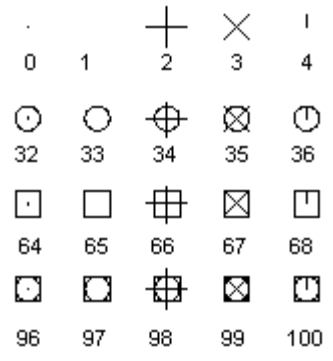

 بينما يتحكم متغير البيئة PDSIZE بحجم إظهار النقطة فإذا آانت قيمته موجبة (5 مثلاً) فهي حجم النقطة مقيسة بوحدات الرسم، وأما إاذا كانت سالبة (-5 مثلاً) فحجم النقطة بالنسبة إلى الشاشة.

#### **رسم خط**

 تعلمنا رسم الخط في الدروس السابقة، ولكننا نرغب في هذا  الدرس بتنظيم معلوماتنا عنه، ينشئ أمر خط قطعة مستقيمة أو سـسـنه منصنه من انقطع المسـنقيمه، وتحن هذه السـسـنه من<br>القطع يمكن تحرير كل واحد منها على حدة لأنها غير متصلة فعلاً،*<mark>لر<i>سم خط انقر الزر* أُكــ</mark>مٰن *شـريط* است يسن تحرير عن <sub>وا</sub>حد سبب عن حدد في حير سبب العدد الذي الر*سم، أو أكتب line في*<br>علي العكس من أمر متعدد الخطوط (polyline) الذي ستدرسه*ا<mark>دوات ُ الرسم، أو أكتب line في</mark>* فيماً بعد، ويحدد المستخدم طرفي القطع<sup>ة</sup> إما بنقر زر الفأرة*ن<mark>افنة أوامر أوتوكاد (أو اكتب ا*</mark> الأيسر في محرر الرسوم (الشاشة السوداء) أو بإدخال إحداثيات<mark>/*ختصاراً لذلك)، أو انتق Line<Draw*</mark> النقطة بكتّابتها في نافذة الأوامر. ويمكن للمستخدم أثناء رسم*ا<mark>من ق<i>ائمة أوتوكاد.*</mark> سلسلة الخطوط التراجع عما يقوم به، كما يستطيع إغلاق هذه<br>الحام لقيب مبلة  عند تشغيل أمر خط يعرض أوتوآاد رسالة "حدد النقطة الأولى" (:first Specify point (وبعد أن يقوم سلسلة متصلة من القطع المستقيمة، ولكن هذه السلسلة من<mark>.</mark> السلسلة بسهولة.

 المستخدم بذلك يتابع أوتوآاد الرسم مظهراً خطاً مطاطياً (band rubber (طرفه الأول مثبت في النقطة الأولى وطرفه إلثاني يتحرك بحركة الفأرة، ثم يطلب تحديد النقطة<sub>،</sub> التالية وذلك بعرض رسالة "حدد النقطة التالية او تراجع" (Specify next point or [Undo])، وبعد ان يحدد المستخدم تلك النقطة،<br>" يصبح الخط المطاطي ثابتاً، ويظهر خط مطاطي آخر وذلك لرسم خط جديد ويمكن إيقاف هذا الأمر بنقر<br>سالياً تبالأ زر الفأرة الأيمن (الذي يكافئ ضغط مفتاح لــ ) أو بالضغط على مفتاح Esc (يعني مفتاح Esc رغبتك في<br>الميد، أكثره من شتاك فمر التوقف) الهرب أكثر من رغبتك في التوقف).

راجع الدرس الثالث لمعرفة كيفية رسم عدة أشكال باستخدام أمر خط.<br>راجع الدرس الثالث لمعرفة كيفية رسم عدة أشكال باستخدام أمر خط.

### **التراجع عن الأخطاء أثناء رسم خط**

 يوفر أوتوآاد طريقة فريدة للتراجع عن الأخطاء أثناء رسم الخط، إذ يؤدي استخدام الخيار الفرعي u (أي تراجع) إلى حذف آخر قِطعة<mark>ي*مكنك إلنقر على زر* الـمَــَـلاب</del></mark> ي.<br>من سلسلة الخطوط المرسومة، وُهكذا وصولاً إلى النقطة الأولى،<mark>*شريط الأدوات القياسي بدلاً من*</mark> كما في الشكل التالي: آتابة <sup>u</sup> في محث الأوامر.

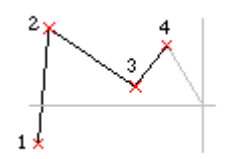

 Command: line  Specify first point: 1 النقطة أدخل  Specify next point or [Undo]: 2 النقطة أدخل  Specify next point or [Close/Undo]: 4 النقطة أدخل Specify next point or [Undo]: 3 النقطة أدخل

 لاحظ أن الخيار Undo لم يظهر في الرسالة الأولى في نافذة الأوامر، لأنه قبل إدخال أول نقطة لا يوجد أي معنى للتراجع.

لنفترض أنك اكتشـفت بعد إدخال النقطة 4 أن موقع هذه النقطة غير صحيح، فماذا تفعل؟ الجواب نقوم بإدخال الخيار u بدلاً من تحديد نقطة جديدة، آما يلي:

 Specify next point or [Undo]: u ...............

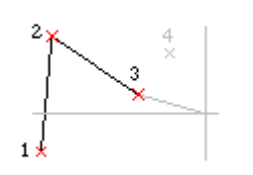

الآن يمكنك تحديد موقع جديد للنقطة .4

## **الفرق بين U آخيار فرعي و U آأمر مستقل**

**العزي بين u كحيار حرعتي و u كامر مستعل**<br>إياك أن تخلط بين الخيار الفرعي u في أمر line وبين أمر التراجع المستقل u (أي undo). يؤدي الخيار  الفرعي u إلى التراجع عن آخر قطعة في سلسلة الخطوط المرسومة، طالما أنك لم تنتهي بعد من . حرفت من من التربي عن التربي التي تسميت المستقدمات المستقدمات المستقدمات المن التي تصور التي تصور ال<br>رسم سلسلة الخطوط، أما كتابة u في نافذة أوامر أوتوكاد بعد الانتهاء من أمر line أي ( <sup>لــ</sup> Command: .<br>u) فيؤدي إلى التراجع عن كامل الخطوط التي رسمتها، لأنه تراجع عن أمر line ذاته.

## **إغلاق سلسلة الخطوط**

 عندما ترغب بإغلاق سلسلة الخطوط أي برسم خط يصل ما بين نقطة نهاية القطعة الأخيرة وبداية  القطعة الأولى فيمكنك استخدام الخيار الفرعي close أو اختصاراً c، آما في الشكل التالي:

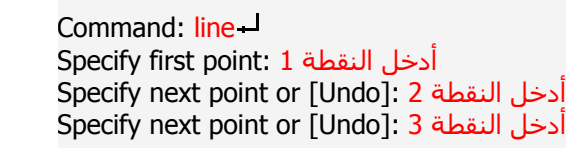

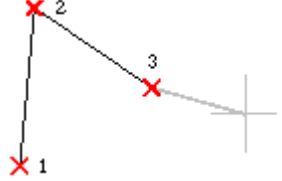

 وإذا آنت راغباً هنا بإغلاق سلسلة الخطوط بحيث يرسم أوتوآاد قطعة جديدة تبدأ بالنقطة 3 وتنتهي بالنقطة 1 عليك أن تكتب c ثم تضغط مفتاح الإدخال

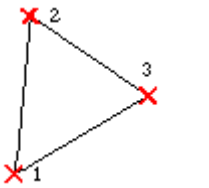

 ...............  Specify next point or [Close/Undo]: c

 لاحظ ظهور الخيار Close بعد إدخال النقطة الثالثة، وأنه لم يظهر قبل ذلك، لأنه لا يمكن إغلاق سلسلة الخطوط قبل أن يكون فيها خطان على الأقل.

# **الدرس الثامن**

#### **مقدمة**

تعلمت في الفصل السـابق إنشـاء بعض الكائنات الأسـاسـية في أوتوكاد، وهـي النقطة (point) والخط  (line (وتتعلم في هذا الدرس رسم القوس (arc (بينما ستتعلم رسم الدائرة (circle (في الدرس القادم.

### **رسم قوس**

.<br>القوس كائن هندسـي يمتلك العديد من المعلومات، ويمكن رسـمه  المعلومات المتوفرة للمستخدم تختلف طبيعتها حسب الرسم. بالاعتماد علىي بعض هذه المعلومات كل مرة، وهذا ما يفسر وجود عدة طرق لرسم القوس. وتعتبر هذه الطرق مفيدة جداً لأن

وتشمل هذه الطرق رسم القوس بالاعتماد على تحديد:

- ثلاث نقاط هي نقطة البداية فنقطة على القوس فنقطة النهاية.
	- نقطة البداية فمركز القوس فنقطة النهاية.
- نقطة البداية فمركز القوس فالزاوية (زاوية قطاع القوس).<br>● نقطة الرابة فمركز القوس فطول وتبالقوس
	- نقطة البداية فمركز القوس فطول وتر القوس.
- نقطة البداية فنقطة النهاية فالزاوية (زاوية قطاع القوس).
- نقطة البداية فنقطة النهاية فالاتجاه (اتجاه مماس القوس في نقطة البداية).
	- نقطة البداية فنقطة النهاية فنصف قطر القوس.
		- مرآز القوس فنقطة البداية فنقطة النهاية.
- مرآز القوس فنقطة البداية فالزاوية (زاوية قطاع القوس).
	- مركز القوس فنقطة البداية فطول وتر القوس.
	- متابعة رسم القوس من القوس (أو الخط) السابق.

 ولعلك لاحظت عزيزي المستخدم أن الخيارات الثلاثة الأخيرة التي يبدأ رسم القوس فيها بتحديد مركز القوس هي خيارات سابقة<br>إكرامياً ولكنها تأتي في ترتيب مختلف فقط، ولذلك لن نقوم بدراسـتـها. أما<br>الخيل الأخير فسند سعرعاء بحدة الخيار الأخير فسندرسه على حدة. **-1 بتحديد ثلاث نقاط:**

 يمكن رسم قوس إذا توفرت المعلومات في الرسم عن موقع نقطة  البداية ونقطة على القوس ونقطة النهاية. ويحتاج المستخدم في  الأغلب إلى استخدام وثب الكائنات للوثب إلى نقاط مساعدة في الرسم.

 يمثل المشهد التالي طريقة انشاء القوس بتحديد ثلاثة نقاط، وفي يسن المست*حد ال*تات عربيت المستخدم التوس بتحديد فقاف عاطا وقاي<br>هذه الحالة لا يحتاج المستخدم إلى إبلاغ أوتوكاد بالطريقة التي يرغب في رسم القوس بها، لأنها الطريقة الفطرية:

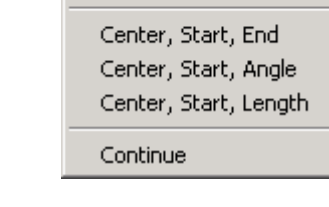

3 Points

Start, Center, End Start, Center, Angle Start, Center, Length

Start, End, Angle Start, End, Direction Start, End, Radius

لر*سم قوس انقر الزر* من من شريط أدوات الرسم، أو اكتب arc في نافذة أوامر أوتوكاد (أو اكتب a اختصاراً لذلك)، أو انتق Draw<Arc ثم اختر أحد أساليب رسم القوس

من قائمة أوتوكاد.

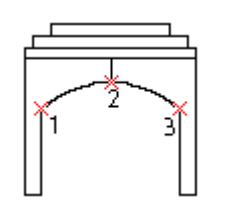

حدد نقطة البداية (1) بالنقر في محرر الرسوم، أو :[CEnter tart point of arc or <mark>[CEnter]</mark>  حدد نقطة ثانية (2) بالنقر في محرر الرسوم، أو :[CEnter/ENd] CEnter [or [CEnter]<br>مثير الكلثيات اتحديدها إستخدم حدد نقطة النهاية (3) بالنقر في محرر الرسوم، أو استخدم وثب الكائنات Specify end point of arc: Command: a -وثب الكائنات لتحديدها استخدم وثب الكائنات لتحديدها استخدم لتحديدها

Command:

### **-2 بتحديد نقطة البداية فمرآز القوس فنقطة النهاية:**

 يمكن رسم قوس إذا توفرت المعلومات في الرسم عن موقع نقطة<br>البداية ومركز القوس ونقطة النوابة. البداية ومركز القوس ونقطة النهاية.

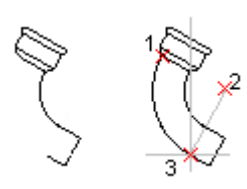

يمثل المشهد التالي طريقة انشاء القوس بهذه الطريقة:

Command: a -

حدد نقطة البداية (1) بالنقر في محرر الرسوم، أو :[CEnter] ARC Specify start point of arc or وثب الكائنات لتحديدها استخدم

 Specify second point of arc or [CEnter/ENd]: ce

60°

وثب حدد مركز القوس (2) بالنقر في محرر الرسوم، او اسـتخدم :Specify center point of arc الكائنات لتحديده

حدد نقطة النهاية (3) بالنقر في محرر الرسوم، :Specify end point of arc or [Angle/chord Length]<br>مثل الكلوك القطة النقلية العالمية نقطة النقلية التقلية التقلية التقلية التقلية التقلية التقلية التقلية التقلية وثب الكائنات لتحديدها أو استخدم

Command:

### **-3 بتحديد نقطة البداية فمرآز القوس فالزاوية:**

 يمكن رسم قوس إذا توفرت المعلومات في الرسم عن موقع نقطة البداية ومركز القوس وزاوية قطاع القوس.

يمثل المشهد التالي طريقة انشاء القوس بهذه الطريقة:

Command: a -

حدد نقطة البداية (1) بالنقر في محرر الرسوم، أو :[CEnter لARC Specify start point of arc or وثب الكائنات لتحديدها استخدم

 Specify second point of arc or [CEnter/ENd]: ce وثب حدد مركز القوس (2) بالنقر في محرر الرسوم، أو اسـتخدم :Specify center point of arc<br>الكافا الكائنات لتحديده

 Specify end point of arc or [Angle/chord Length]: a Specify included angle:  $60 -$ Command:

> ويمكن تحديد الزاوية بتحريك مؤشر الرسم بدلاً من إدخال قيمتها. **-4 بتحديد نقطة البداية فمرآز القوس فطول الوتر:**

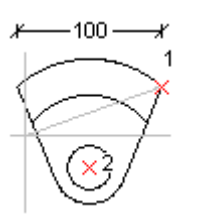

 يمكن رسم قوس إذا توفرت المعلومات في الرسم عن موقع نقطة البداية ومركز القوس وطول الوتر.

يمثل المشهد التالي طريقة انشاء القوس بهذه الطريقة:

 حدد نقطة البداية (1) بالنقر في محرر الرسوم، أو :[CEnter] The Specify start point of arc or [CEnter]<br>مثير الكلثيات اتحديدها استخدم  Specify second point of arc or [CEnter/ENd]: ce وثب حدد مركز القوس (2) بالنقر في محرر الرسوم، أو اسـتخدم :Specify center point of arc  Specify end point of arc or [Angle/chord Length]: l Command: a وثب الكائنات لتحديدها استخدم الكائنات لتحديده Specify length of chord:  $100 -$ Command:

 ويمكن تحديد طول وتر القوس بتحريك مؤشر الرسم بدلاً من إدخال قيمته. **5 - بتحديد نقطة البداية فنقطة النهاية فالزاوية:**

 يمكن رسم قوس إذا توفرت المعلومات في الرسم عن موقع نقطة  البداية ونقطة النهاية والزاوية، ولم تتوفر معلومات عن مرآز القوس.

يمثل المشهد التالي طريقة انشاء القوس بهذه الطريقة:

 حدد نقطة البداية (1) بالنقر في محرر الرسوم، او :[CEnter] The Specify start point of arc or<br>مثب الكلئيات لتحديدها استخدم Command: a -وثب الكائنات لتحديدها استخدم

 Specify second point of arc or [CEnter/ENd]: en

حدد نقطة النهاية (2) بالنقر في محرر الرسوم، أو استخدم وثب الكائنات Specify end point of arc: لتحديدها

 Specify center point of arc or [Angle/Direction/Radius]: a Specify included angle:  $60 -$ Command:

#### **5 - بتحديد نقطة البداية فنقطة النهاية فالاتجاه:**

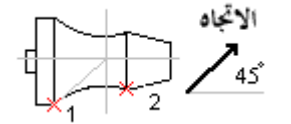

 يمكن رسم قوس إذا توفرت المعلومات في الرسم عن موقع نقطة  البداية ونقطة النهاية واتجاه المماس للقوس من نقطة البداية.

يمثل المشهد التالي طريقة انشاء القوس بهذه الطريقة:

Command: a -

حدد نقطة البداية (1) بالنقر في محرر الرسوم، أو :[CEnter let point of arc or [CEnter] وثب الكائنات لتحديدها استخدم

 Specify second point of arc or [CEnter/ENd]: en

حدد نقطة النهاية (2) بالنقر في محرر الرسوم، او استخدم وثب الكائنات Specify end point of arc:<br>انحديدها لتحديدها

 Specify center point of arc or [Angle/Direction/Radius]: d  Specify tangent direction for the start point of arc: 45 Command:

> ويمكن تحديد اتجاه المماس للقوس من نقطة البداية بتحريك مؤشر الرسم بدلاً من إدخال قيمة الزاوية.

> > **6 - بتحديد نقطة البداية فنقطة النهاية فنصف قطر القوس:**

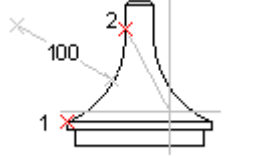

 يمكن رسم قوس إذا توفرت المعلومات في الرسم عن موقع نقطة البداية ونقطة النهاية ونصف قطر القوس.

يمثل المشهد التالي طريقة انشاء القوس بهذه الطريقة:

Command: a -

حدد نقطة البداية (1) بالنقر في محرر الرسوم، أو :[CEnter tart point of arc or عصد نقطة البداية (1) وثب الكائنات لتحديدها استخدم

 Specify second point of arc or [CEnter/ENd]: en

حدد نقطة النهاية (2) بالنقر في محرر الرسوم، أو استخدم وثب الكائنات Specify end point of arc:<br>انحديدها لتحديدها

 Specify center point of arc or [Angle/Direction/Radius]: r Specify radius of arc:  $100 -$ 

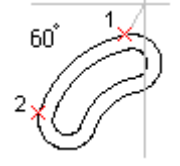

Command:

 ويمكن تحديد نصف قطر القوس من نقطة النهاية بتحريك مؤشر الرسم إلى مل يساوي طول نصف القطر، وعليك الانتباه إلى ضرورة إدخال طول نصف قطر معقول وإلا رفض أوتوكاد رسـم القوس باعتبار أن نصق القطر غير شرعي (\*Invalid\*).

### **متابعة الأقواس والخطوط**

 عندما ترغب بمتابعة رسم قوس أو خط انطلاقاً من نهاية قوس سابق يمكن تشغيل أمر arc ثم ضغط  مفتاح الإدخال، يقوم أوتوآاد بعد ذلك برسم الكائن الجديد مع مراعاة الاستمرارية في الشكل من ستة ) ، المتابعة العربية المتوقعة بند حف برستير العالم التحقية التي مرات المستمرارية حال السابق نقطة<br>الناحية الهندسية. وفي حالة متابعة خط بخط جديد سيقوم أوتوكاد باعتبار نهاية الخط السابق نقطة بداية الخط الجديد، من دون أية تقييدات أخرى.

#### **1 - متابعة قوس بقوس:**

 لمتابعة قوس بقوس، أدخل أمر arc بعد رسم القوس السابق مباشرة، ثم حدد نقطة نهاية القوس الجديد فقط.

 ARC Specify start point of arc or [CEnter]:  Specify end point of arc: الجديد القوس نهاية حدد Command: a Command:

#### **2 - متابعة قوس بخط:**

رالخط الجديد

 لمتابعة قوس بخط، أدخل أمر line بعد رسم القوس السابق مباشرة، ثم حدد طول الخط الجديد فقط.

 Specify next point or [Undo]: شئت إذا الرسم تابع Command:  $I -$ LINE Specify first point:  $\overline{\phantom{a}}$ حدد طول الخط الجديد :Length of line

#### **2 - متابعة خط بقوس:**

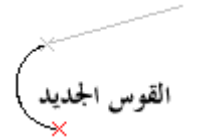

 لمتابعة خط بقوس، أدخل أمر arc بعد رسم الخط السابق مباشرة، ثم حدد نقطة نهاية القوس الجديد فقط.

 Specify end point of arc: حدد نهاية القوس الجديد<br>Command: Command: a ARC Specify start point of arc or [CEnter]: Command:

#### **2 - متابعة خط بخط:**

لخط الجديد

 لمتابعة خط بخط، أدخل أمر line بعد رسم الخط السابق مباشرة، ثم حدد نقطة نهاية الخط الجديد فقط.

Command:  $I -$ LINE Specify first point:  $\overline{\phantom{a}}$ 

 Specify next point or [Undo]: الجديد الخط نهاية حدد  Specify next point or [Undo]: إذا الرسم تابع شئت

 توقف، ولكن تذكر ان خياري undo وclose لن يعملان كما تتوقع، فالتراجع والإغلاق يمكن تطبيقه على<br>الخطوط الحديدة فقط تعتبر ميزة متابعة الخط بخط جديد ميزة جيدة لمن يرغب بإآمال رسم سلسلة من الخطوط من حيث الخطوط الجديدة فقط .

# **الدرس التاسع**

### **مقدمة**

تعلمت في الفصول السابقة إنشاء بعض الكائنات الأساسية في أوتوكاد، وهي النقطة (point) والخط  (line (والقوس (arc(. وتتعلم في هذا الدرس رسم الدائرة (circle(، بالإضافة إلى بعض الأوامر الجديدة الأخرى.

### **رسم دائرة**

 المركز، ويسمى ذلك البعد بنصف القطر او الشعاع (radius).<mark>ر*وامَر أوتوكاد (أو آكتب c اختصاراً لَّذلِك)،*<br>في أبت كان عديق ابق بل الطبائية في الصناع التابع الصناعات العام *العامر أوتوكاد (أو آكتب c اختصاراً لَّذلِك)،*</mark> ويوفر اوتوكاد عدة طرق لرسم الدائرة، يمكن استخدامها<mark>ر*و انتق Circle<Draw ثم اختر أحد*<br>حسب الععلومات المتوفية فمر الرسم</mark> الدائرة كائن هندسي تبعد نقاطه بعداً ثابتاً عن نقطة يقال لـعا<mark>رو*ات الرسم، أو اكتب circle في نافذة*</mark><br>" حسب المعلومات المتوفرة في الرسم. لرسم دائرة انقر الزر <mark> $\circ$ من شريط</mark> اساليب رسم الدائرة من قائمة أوتوكاد.

وتشمل طرق رسم الدائرة:

- **•** تحديد مركز الدائرة (center) فنصف قطرها (radius).
	- تحديد مركز الدائرة فقطرها (diameter).
	- تحديد نقطتين على محيط الدائرة، متقابلتين قطريا.ً
		- تحديد ثلاث نقاط على محيط الدائرة.
			- انتقاء مماسين للدائرة، وتحديد نصف قطرها.
				- انتقاء ثلاثة مماسات للدائرة.

### **-1 بتحديد مرآز الدائرة فنصف قطرها:**

يمكن رسم الدائرة بتحديد مركزها ونصف قطرها.

ويمكن تحديد مركز الدائرة إما بكتابة إحداثياته بصيغة الإحداثيات الديكارتية المطلقة (x,y) او بنقر نقطة في نافذة<br>"  الأحيان لتحديد موقع المركز بدقة بالنسبة إلى الكائنات<br>الأخ<sub>ا</sub>ى الرسم، وفي هذه الحالة نستخدم وثب الكائنات في معظم الأخرى.

 أما نصف القطر فيمكن آتابته مباشرة، أو تحديده بنقر نقطة  في نافذة الرسم ويعتبر أوتوآاد المسافة بين المرآز وهذه النقطة نصف قطر الدائرة.

 يمثل المشـهد التالي طريقة انشـاء الدائرة بتحديد مركزها<br>وزمـف قطرها: ونصف قطرها:

#### Command:  $c -$

 CIRCLE Specify center point for circle or [3P/2P/Ttr (tan tan radius)]: (1) المرآز نقطة حدد  وثب الكائنات لتحديدها مباشرة في محرر الرسوم، أو استخدم بكتابة إحداثياتها، أو بالنقر  أدخل نصف قطر الدائرة أو حدد ذلك باستخدام الفأرة :[Diameter [or circle of radius Specify Command:

 عندما تقوم برسم أول دائرة في جلسة الرسم، لن يقترح عليك أوتوآاد أية مقترحات بخصوص نصف حتفته حتوتر برستار وقا عائرت في احتناف الرستار، من يتفرى حتيف اوتوقاء ا<sub>نت</sub>ا تتفتر عام باقتصوص مقتم<br>قطر الدائرة، ولكن ما إن ترسـم أول دائرة حتى يقوم أوتوكاد باقتراح نصف قطر آخر دائرة مرسـومة كلما  استخدمت أمر circle. ويمكنك بضغط مفتاح الإدخال رسم الدائرة الجديدة حيث يكون لها نصف قطر آخر دائرة مرسومة. والمشـهد التالي يمثل كيفية ذلك:

#### Command: C -

 CIRCLE Specify center point for circle or [3P/2P/Ttr (tan tan radius)]: المرآز نقطة حدد  Specify radius of circle or [Diameter] <56.4724>: Command:

 **للمتقدمين فقط:** يتحكم متغير البيئة circlerad بنصف قطر الدائرة الافتراضي، وعندما تقوم بضبط

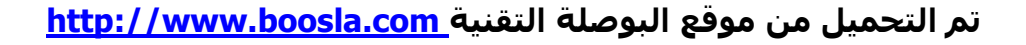

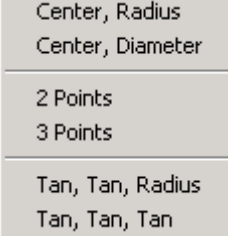

قيمة هذا المتغير، سـيقترح عليك أوتوكاد نصف القطر الذي حددته هنا كلما قمت برسـم دائرة. **-2 بتحديد مرآز الدائرة فقطرها:**

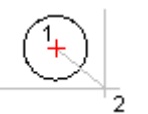

.<br>يشبه هذا الأسلوب أسلوب رسم الدائرة بتحديد مركزها فنصف قطرها، ويمثل المشهد التالي إنشاء الدائرة بهذه الطريقة:

Command: c

 CIRCLE Specify center point for circle or [3P/2P/Ttr (tan tan radius)]: المرآز نقطة حدد  Specify radius of circle or [Diameter]:  $d -$ ادخل قطر الدائرة او حدد ذلك باستخدام الفارة :Specify diameter of circle Command:

## **-3 بتحديد نقطتين على محيط الدائرة، متقابلتين قطريا:ً**

 يمكن رسم الدائرة بتحديد نقطتين على محيطها، ولكن هاتين النقطتين سـتعتبران متقابلتينٍ قطرياً، وإلا كان عدد الدوائر<br>... المارة بهاتين النقطتين لا نهائيا.ً

يمثل المشهد التالي إنشاء الدائرة بهذه الطريقة:

Command: c

 CIRCLE Specify center point for circle or [3P/2P/Ttr (tan tan radius)]: 2p  Specify first end point of circle's diameter: الأولى النقطة حدد  Specify second end point of circle's diameter: الثانية النقطة حدد Command:

تستخدم هذه الطريقة لرسم الدائرة عندما تمثل المسافةُ بين نقطتن ما في الرسم قطرَ الدائرة، آما في الحالتين المبيّنتين في الشكل. وهنا نستخدم وثب الكائنات مثل "نقطة النهاية (endpoint) للوثب إلى تلك النقاط.

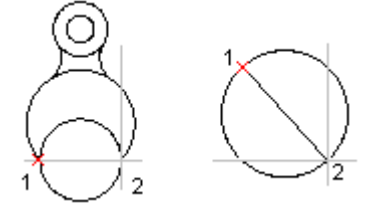

#### **-4 بتحديد ثلاث نقاط على محيط الدائرة:**

 يمكن رسم الدائرة أيضاً بتحديد ثلاثة نقاط على محيط الدائرة، ومن البدهي أن لا تكون النقاط الثلاث على استقامة واحدة.

يمثل المشهد التالي إنشاء الدائرة بهذه الطريقة:

Command: c

 CIRCLE Specify center point for circle or [3P/2P/Ttr (tan tan radius)]: 3p  Specify first point on circle: الأولى النقطة حدد  Specify second point on circle: الثانية النقطة حدد  Specify third point on circle: الثالثة النقطة حدد Command:

> وأآثر ما تستخدم هذه الطريقة لرسم الدائرة المارة برؤوس مثلث. **5 - بانتقاء مماسين للدائرة، وتحديد نصف قطرها:**

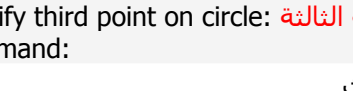

 تعتبر هذه الطريقة من الطرق المهمة غير المباشرة لرسم  الدائرة. وآلما قدم البرنامج طرقـاً غير مباشرة لرسم الكائنات  آان ذلك أفضل، لأنها جد مفيدة عندما لايكون لدى المستخدم أية معلومات عن مركز الدائرة أو نصف قطرها.

 ومن هذه الطرق غير المباشرة رسم الدائرة بتحديد مماسين لها ونصف قطر، يقوم أوتوكاد بحساب مركز الدائرة المطلوبة  ويرسمها، ومن الجدير بالذآر أن نقطة التماس هي النقطة التي يمس فيها كائن ما كائناً آخر من غير أن يتقاطع معه.

يمثل المشهد التالي إنشاء الدائرة بهذه الطريقة:

Command: c

 CIRCLE Specify center point for circle or [3P/2P/Ttr (tan tan radius)]: ttr حدد المماس الأول بالنقر فوقه :<br>حدد المماس الأول بالنقر فوقه : Specify point on object for first tangent of circle  Specify point on object for second tangent of circle: فوقه بالنقر الثاني المماس حدد  أدخل نصف قطر الدائرة أو حدد ذلك باستخدام الفأرة :circle of radius Specify Command:

أحياناً يجد أوتوكاد أكثر من دائرة تطابق شرط التماس ونصف القطر، وفي هذه الحالة يختار منها ما هو أقرب إلى نقاط الانتقاء التي حددتها على المماسين.

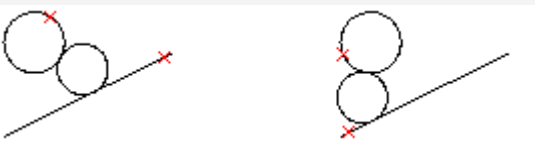

#### **5 - بانتقاء ثلاثة مماسات للدائرة:**

 هذا أمر مزيف، وأعني بذلك أنه ليس أمراً حقيقياً في أوتوآاد،  ولذلك لن تجد هذه الطريقة من بين الخيارات التي يعرضها  البرنامج في نافذة الأوامر بعد تشغيل أمر circle، ويمكن  في أوتوآاد. أما قائمة الشاشة فهي لا تظهر ضمن الواجهة التطبيقية إلا عندما تطلب ذلك من أُوتوكاد، وسـنشـرح كيفية الوصول إليها من القائمة العلوية أو الجانبية (قائمة الشاشة) ذلك في هذا الدرس.

 تعتبر هذا الطريقة مشتقة من طريقة رسم الدائرة بتحديد ثلاثة نقاط على محيط الدائرة (الطريقة 4)، ولكنها تستخدم وثب<br>الكائبلسال الـ « tangont) للقط خلك الكائنات "مماس" (tangent) للقيام بذلك.

يمثل المشهد التالي طريقة انشاء القوس بهذه الطريقة:

 CIRCLE Specify center point for circle or [3P/2P/Ttr (tan tan radius)]: 3p Specify second point on circle: tan-1 Command: c Specify first point on circle: tan-حدد المماس الأول بالنقر فوقه to حدد المماس الثاني بالنقر فوقه to Specify third point on circle:  $\tan -1$ حدد المماس الثالث بالنقر فوقه to Command:

 وأآثر ما تستخدم هذه الطريقة في رسم الدائرة المماسة لأضلاع مثلث من الداخل.

#### **قائمة الشاشة**

كانت قائمة الشاشة (screen Menu) قائمة أساسية في إصدارات أوتوكاد القديمة وكانت تظهر بشكل فطري عندما تقوم بتركيب أوتوكاد، ولكنها فقدت أهميتها تدريجياً، لأنها لا تمثل روح ويندوز، وبسـبب

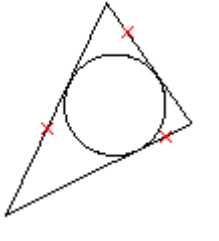

 ابتكار أشرطة الأدوات التي تغني عنها، ولكن أوتوديسك لم تتخلص منها نهائيا،ً وما زال بإمكانك إضافتها إلى الواجهة التطبيقية، ونحن ننصحك بالاطلاع عليها ومعرفة كيفية استخدامها لأجل المعرفة<br>. فقط.

 لإضافة قائمة الشاشة، انتق Tools<Options، وانتق لسان تبويب العرض (Display(، وحدد "عرض  قائمة الشاشة" (Menu Screen Display(، في صندوق الحوار التالي:

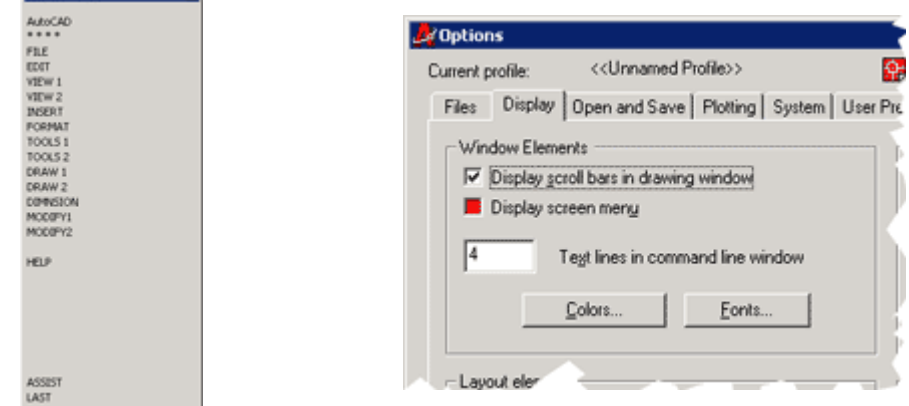

 عند ظهور قائمة الشاشة، انقر فوق البنود الظاهرة، وجرب طريقة استخدامها، وتذآر أنها نافذة عادية حمد <del>صهور</del> حمد الشخصية الحر لوت البنود الصورة ا<sub>لت</sub>عرب طريقا المصحفة في العربية ولا معني معني من التجارية للعب<br>يمكن نقلها إلى مكان آخر، وجعلها تعوم أو ترسو بحوار بقية مكونات الواجهة التطبيقية لأوتوكاد، ولكن تذكر أيضاً أنها في طريقها إلى الزوال.

#### **إعادة الرسم (الإنعاش)**

 يحتاج المستخدم - من حين إلى آخر - إلى إعادة الرسم (redraw (وهي وظيفة تقوم بإصلاح بعض  أخطاء العرض في المشهد الحالي عن طريق تنظيف الشاشة من المخلفات. وتسمى هذه العملية  في برامج التصميم الأخرى بالإنعاش (refersh(. وهي مفيدة جداً عندما ترغب بالتخلص من بعض الأشـياء التي تظهر على الشـاشـة ولكنها ليسـت كائنات رسـوميةـ مثل علامات التتبع.<br>.

 قضت العادة في الإصدارات السابقة من أوتوآاد بإظهار علامات مؤقت على الشاشة تسمى علامات  تتبع (blips (وهي علامات متصالبة صغيرة على شكل (+) تظهر آلما نقرت بمؤشر الرسم في مكان  ما على الشاشة، وبالطبع لا تشكل هذه العلامات جزءاً من الرسم، وآان الهدف منها إيجاد مساعدة  بصرية للمستخدم أثناء الرسم، وآان أوتوآاد يشغل هذه الميزة فطريا،ً ولكنه يتيح للمستخدم تعطيل  هذه الميزة عندما يرغب بذلك، أما اليوم فهي معطّلة ما لم تقم بتشغيلها.

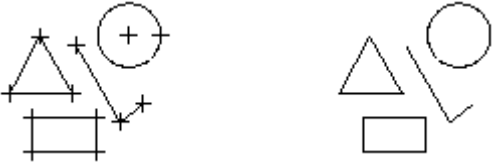

 يبين الشكل إلى اليسار آيف تظهر علامات التتبع آلما نقرت بالمؤشر في نافذة الرسم  يتحكم الأمر BLIPMODE بما إذا آانت علامات التتبع ستظهر أثناء الرسم أم لا، وتعني القيمة off وهي القيمة الفطرية أن لا يقوم أوتوكاد بإظهار علامات التتبع، بينما تعني القيمة on قيام أوتوكاد برسم<br>علايات تتبع أثناء عليك بقد كينت بالرغبد أن تتعليمات عندل هذا الأسلنات بدرس علي<sup>ة</sup> أن أيتكاد  برسم علامات التتبع هذه لأن شخصاً آخر استخدم أمر BLIPMODE لتشغيل هذه الميزة. وآخيار بديل  يمكن استخدام الأمر redraw) اختصاراً r (لحذف علامات التتبع من الشاشة. علامات تتبع أثناء عملك. وقد يكون من المفيد أن تتعلم استخدام هذا الأمر إذا وجدت يوماً أن أوتوآاد

### **إعادة التوليد (التجديد)**

 يشبه أمر إعادة التوليد (regen واختصاراً re (أمر إعادة الرسم، من حيث أنه مفيد في التخلص من  العلامات والأوساخ العالقة بالشاشة، ولكنه يأخذ وقتاً أطول لأنه يقوم بتجديد قاعدة بيانات الرسم  لكافة الكائنات من جديد، ويعيد حساب إحداثيات الكائنات في الشاشة، ويعيد فهرسة قاعدة بيانات الرسم لتحسين أداء أوتوكاد.

 إحدى الاستخدامات الأساسية لإعادة التوليد هي تحسين مظهر الأقواس والدوائر لأنها قد تبدو أحياناً

 مجموعة من الخطوط المتصلة، ويحدث ذلك عادة بعد عمليات التقريب والتبعيد (zoom(، ورغم أن ذلك  لا يؤثر على الطباعة إلا أنه مزعج بلا شك.

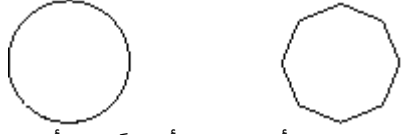

يبين الشكل إلى اليمين كيف تبدو الدائرة أو القوس أحياناً في أوتوكاد، وللتخلص من هذه المشكلة في العرض نستخدم الأمر re لإعادة توليد الرسم.